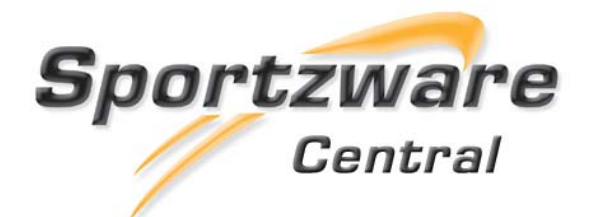

# **User Guide**

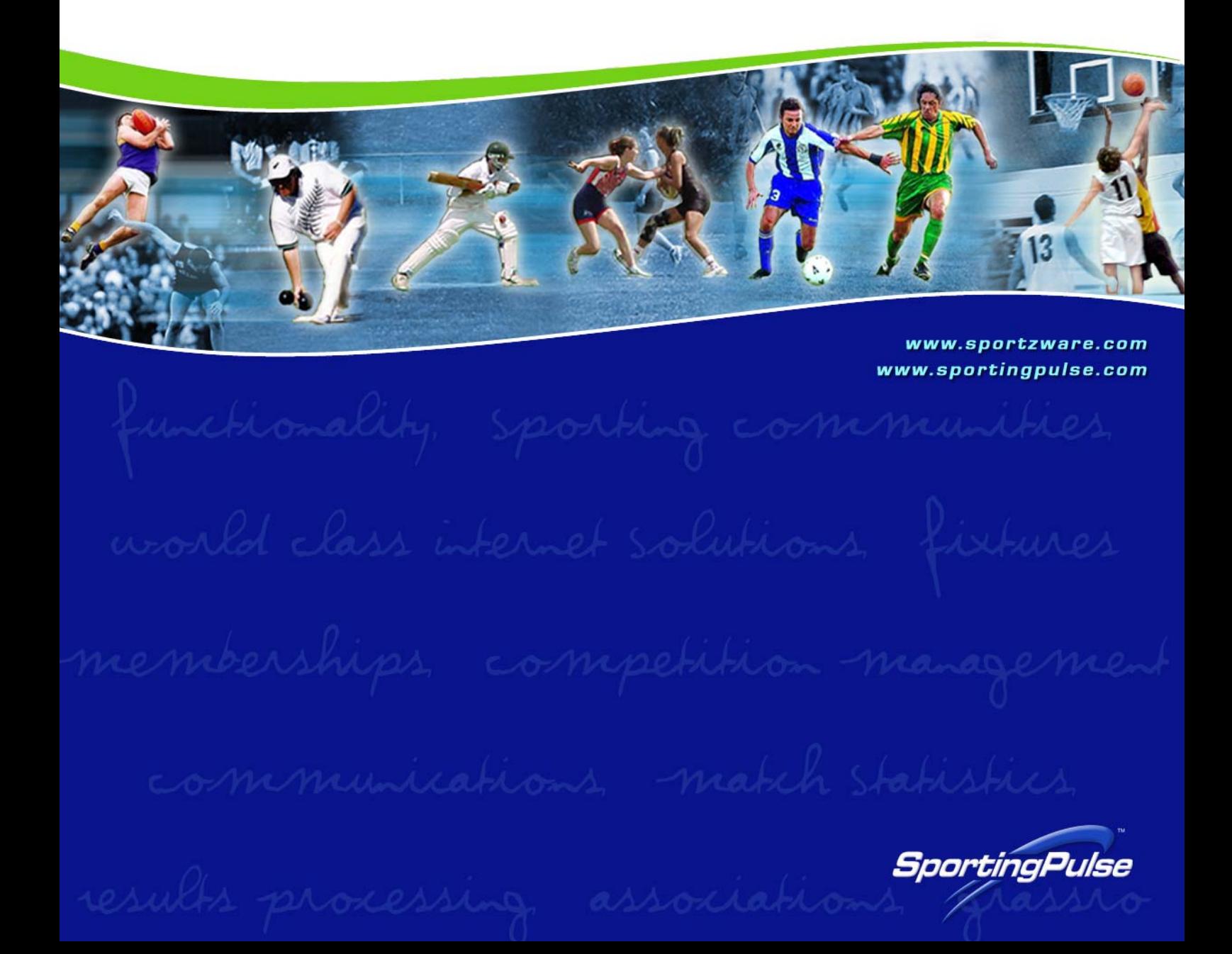

# **TABLE OF CONTENTS**

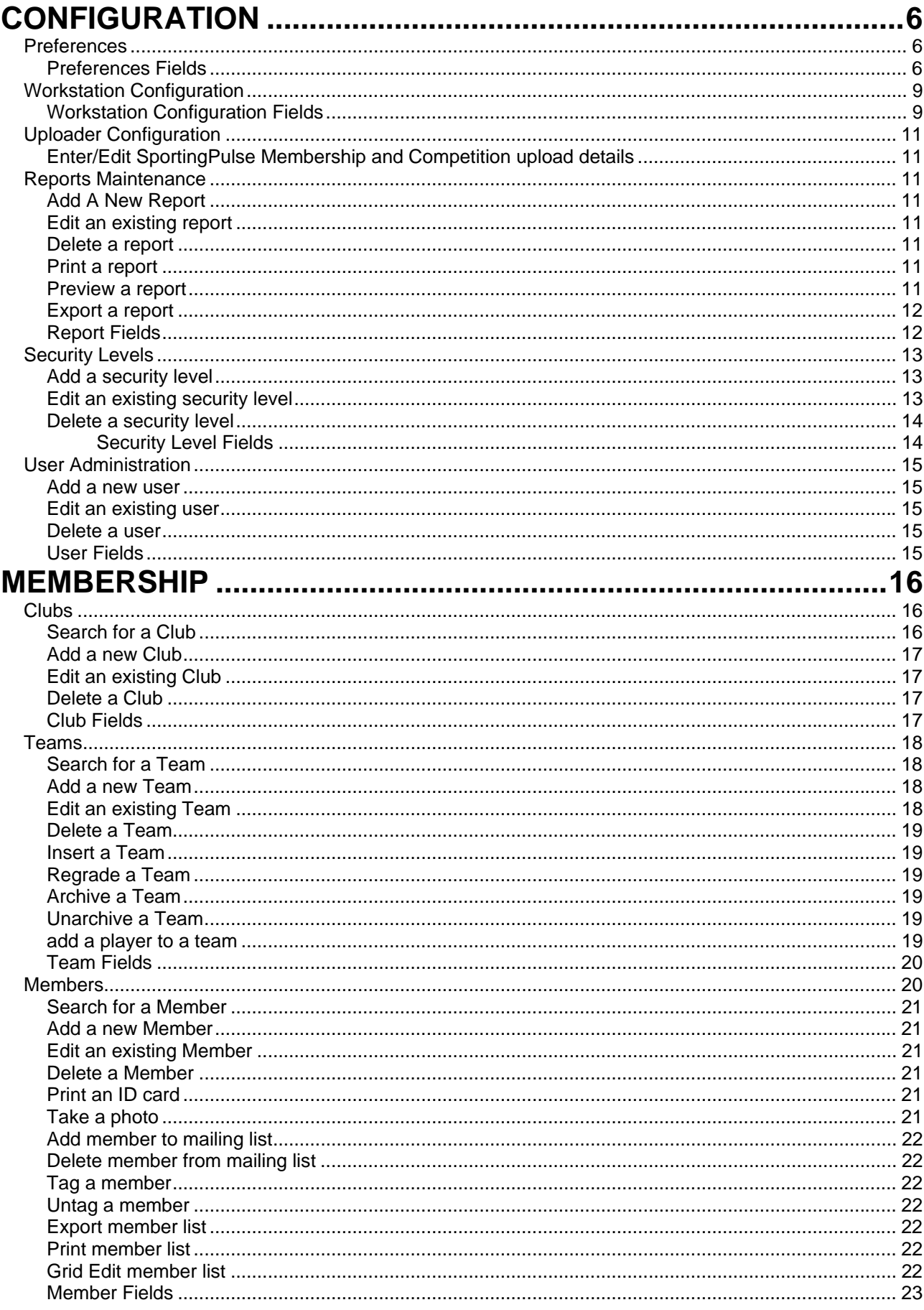

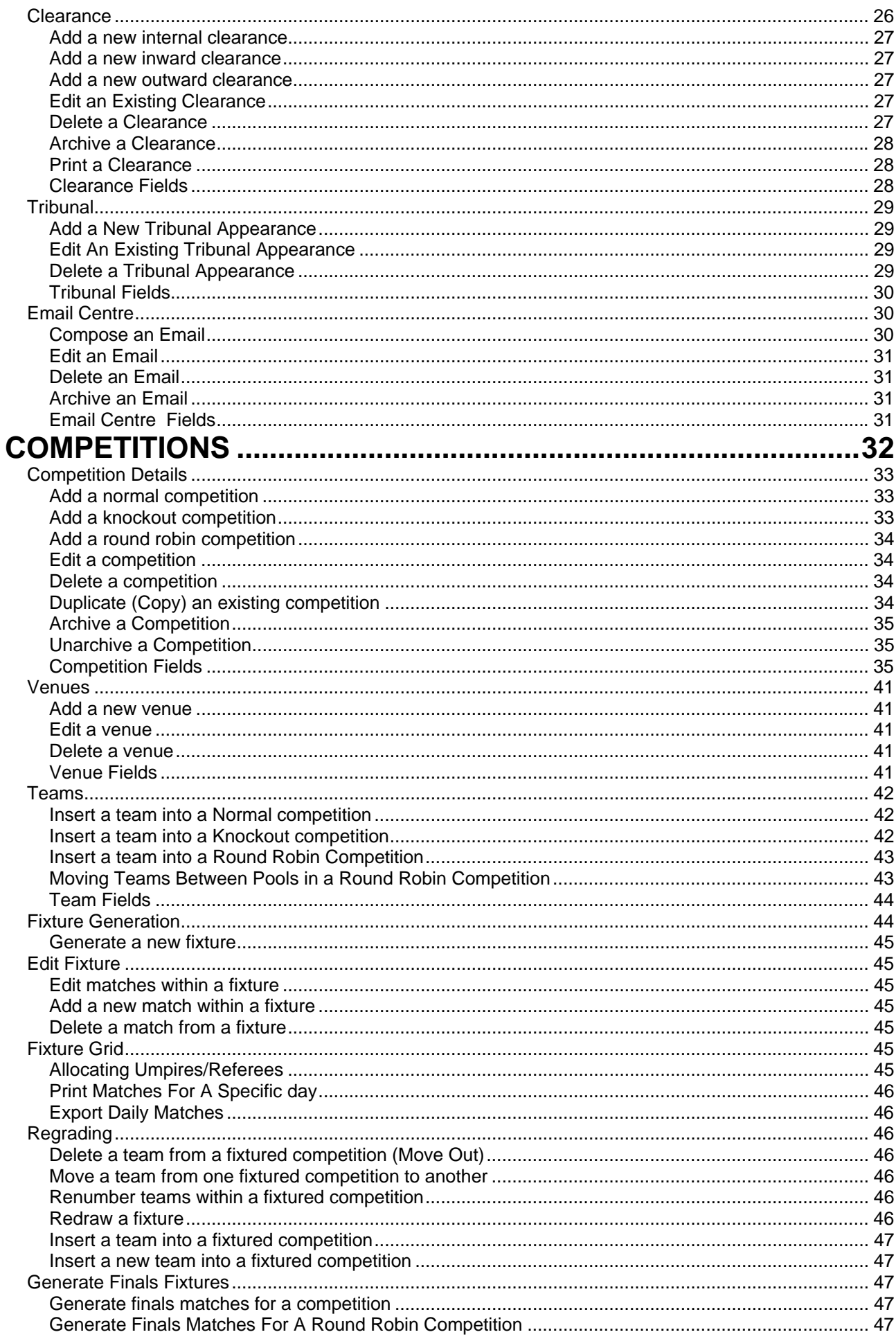

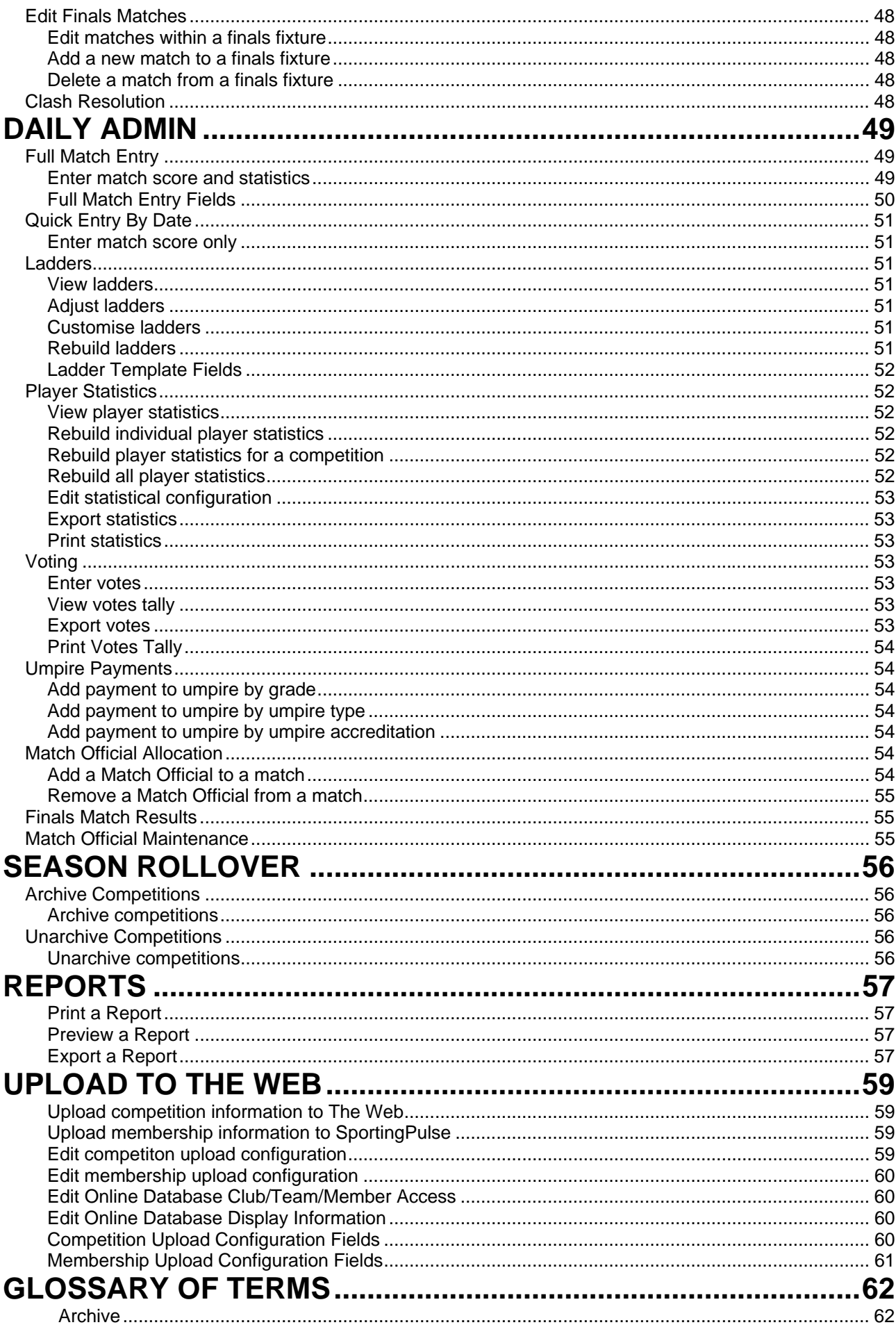

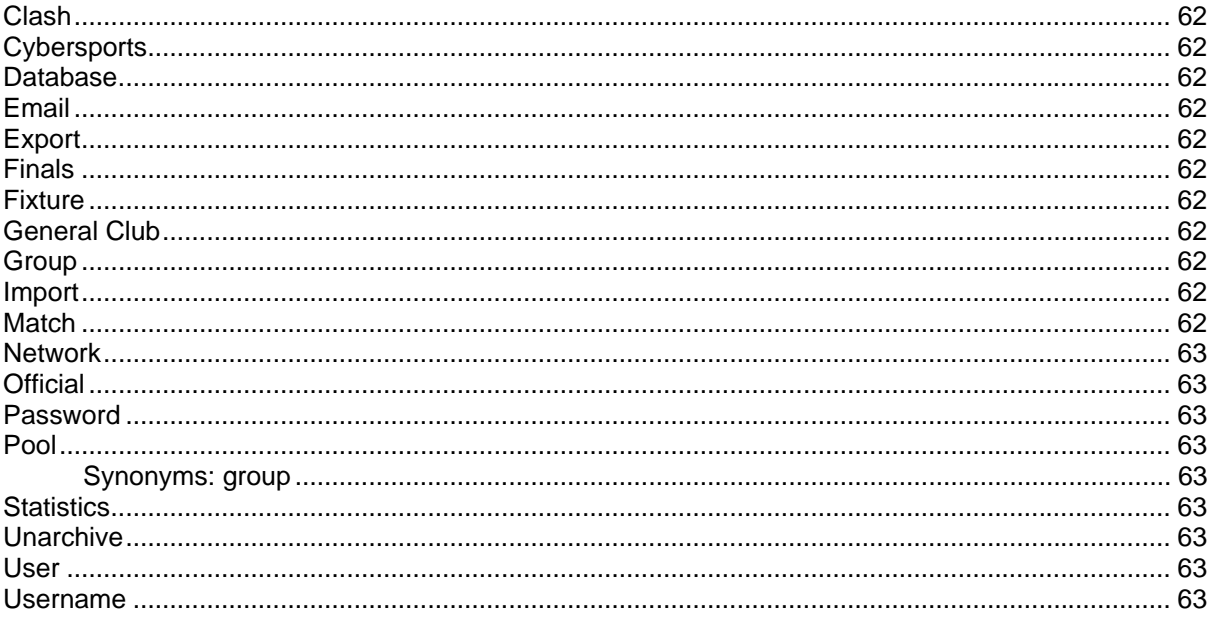

# <span id="page-5-0"></span>**CONFIGURATION**

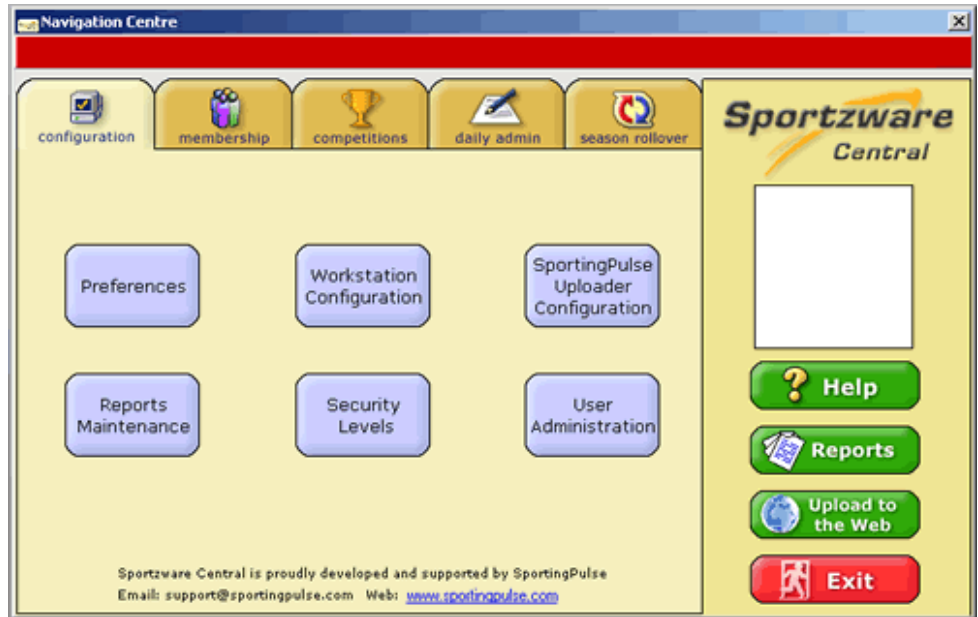

Click on the **Configuration** tab located in the top left hand corner of the Navigation Centre to bring up the Configuration module.

The Configuration module should be your first data entry point in Sportzware Central, and once filled in it will require little or no change during the course of a season. The Configuration module is where you manage all of the peripherals that Sportzware Central interfaces with, such as users, printers and the internet.

Click on **Preferences** to manage general Sportzware Central configuration settings.

Click on **Workstation Configuration** to enter your system's details relating to printers, scanners etc.

Click on **Upload to the Web** to manage Sportzware Central's interface with the internet peripherals such as your Sportzware Website and online database.

Click on **Reports Maintenance** to configure and export all Sportzware Central reports.

Click on **Security Levels** to manage security levels.

Click on **User Administration** to manage user logins and levels of access.

## **Preferences**

The Preferences section is where most general program configuration options are kept. Because Sportzware Central can be used for over 20 sports, there are a lot of different configuration preferences for you to choose from.

## **PREFERENCES FIELDS**

From the **configuration** module click **Preferences.** 

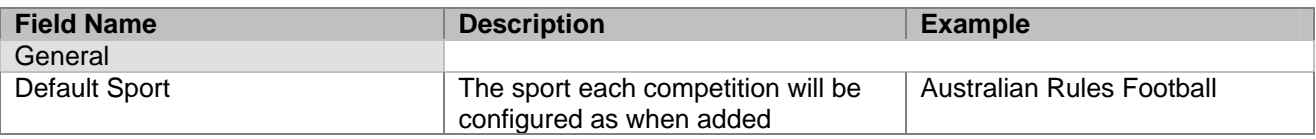

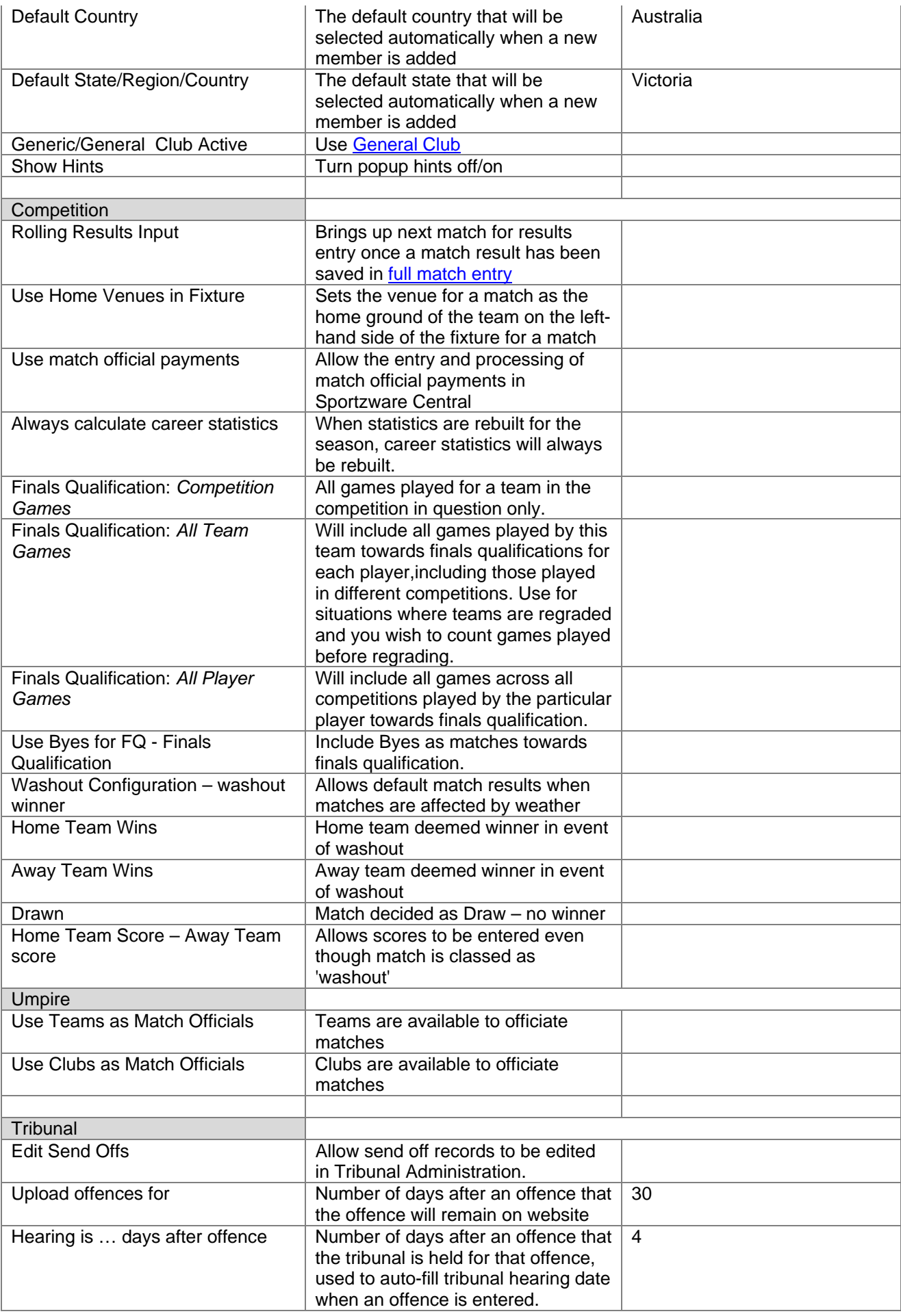

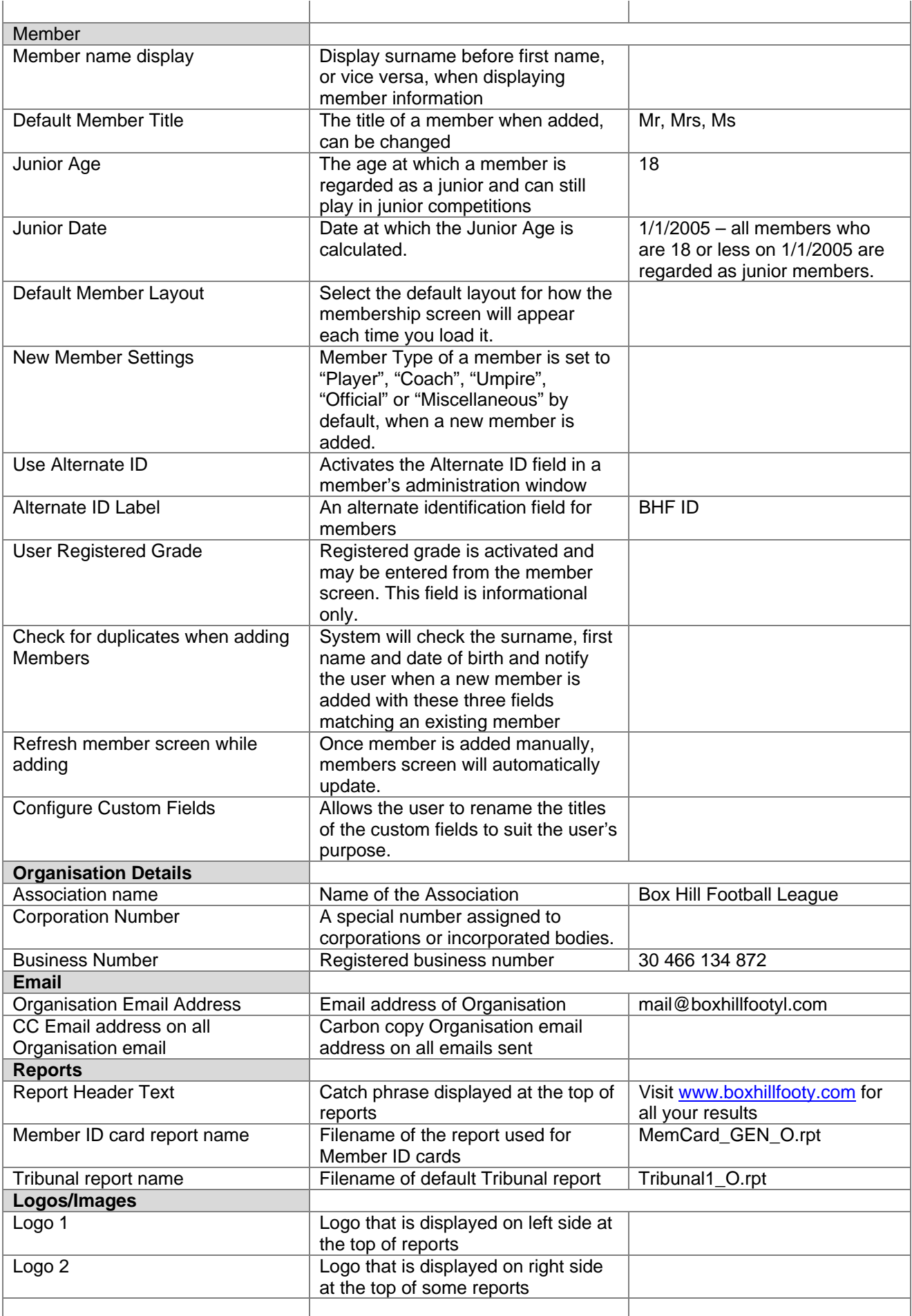

<span id="page-8-0"></span>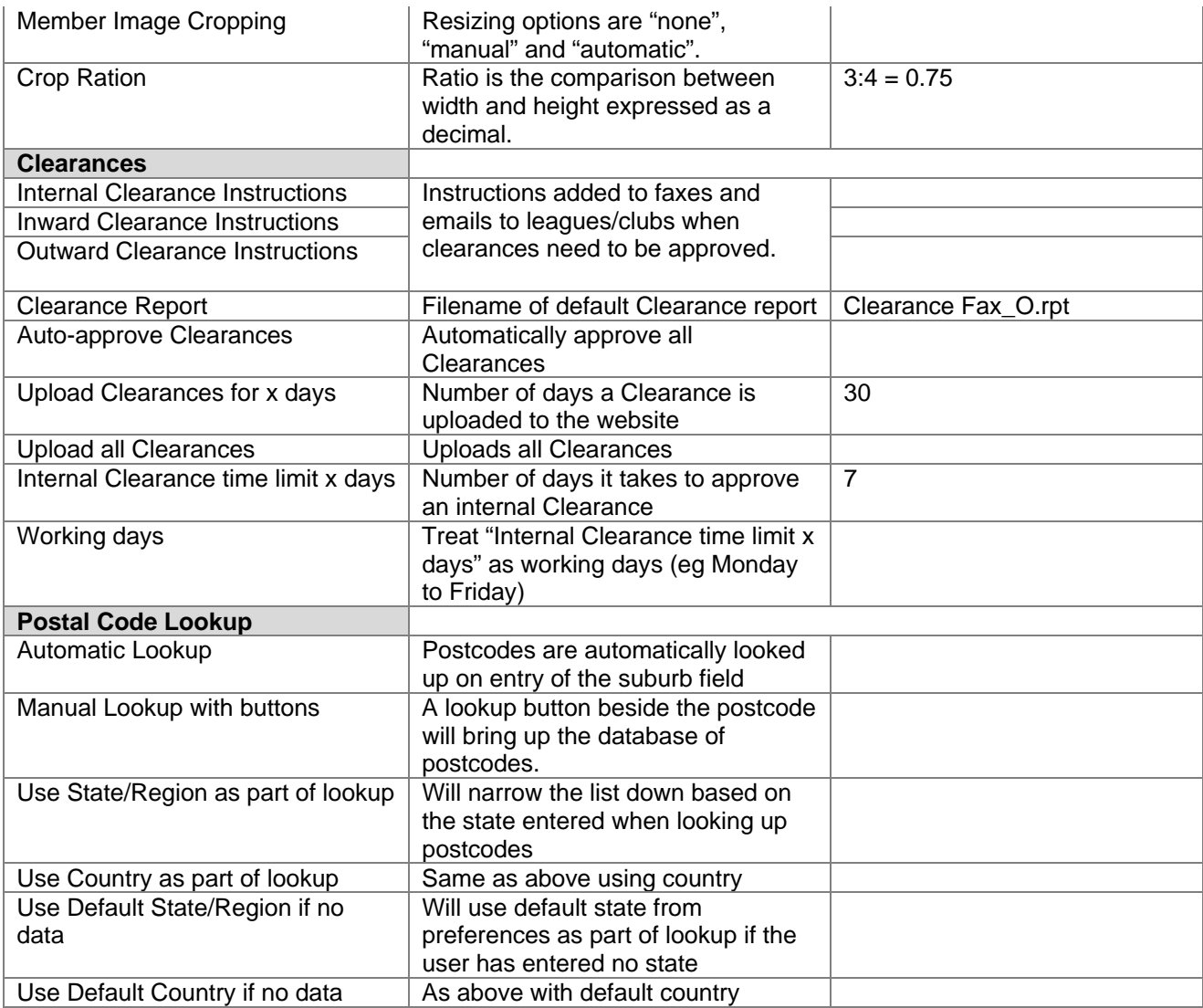

# **Workstation Configuration**

Workstation Configuration is where you can manage program paths, and hardware devices that Sportzware Central can use like printers, scanners and cameras, and also email details.

## **WORKSTATION CONFIGURATION FIELDS**

From the **Configuration** module click **Workstation Configuration**.

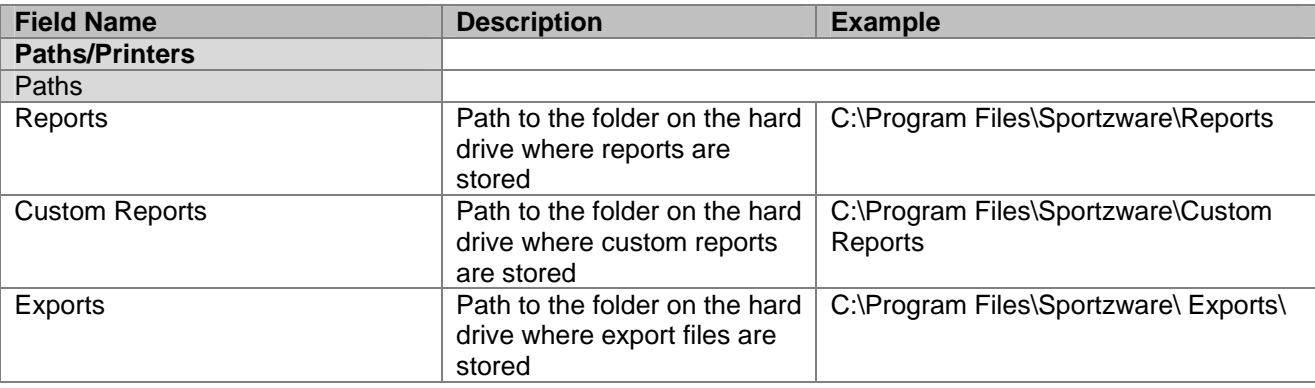

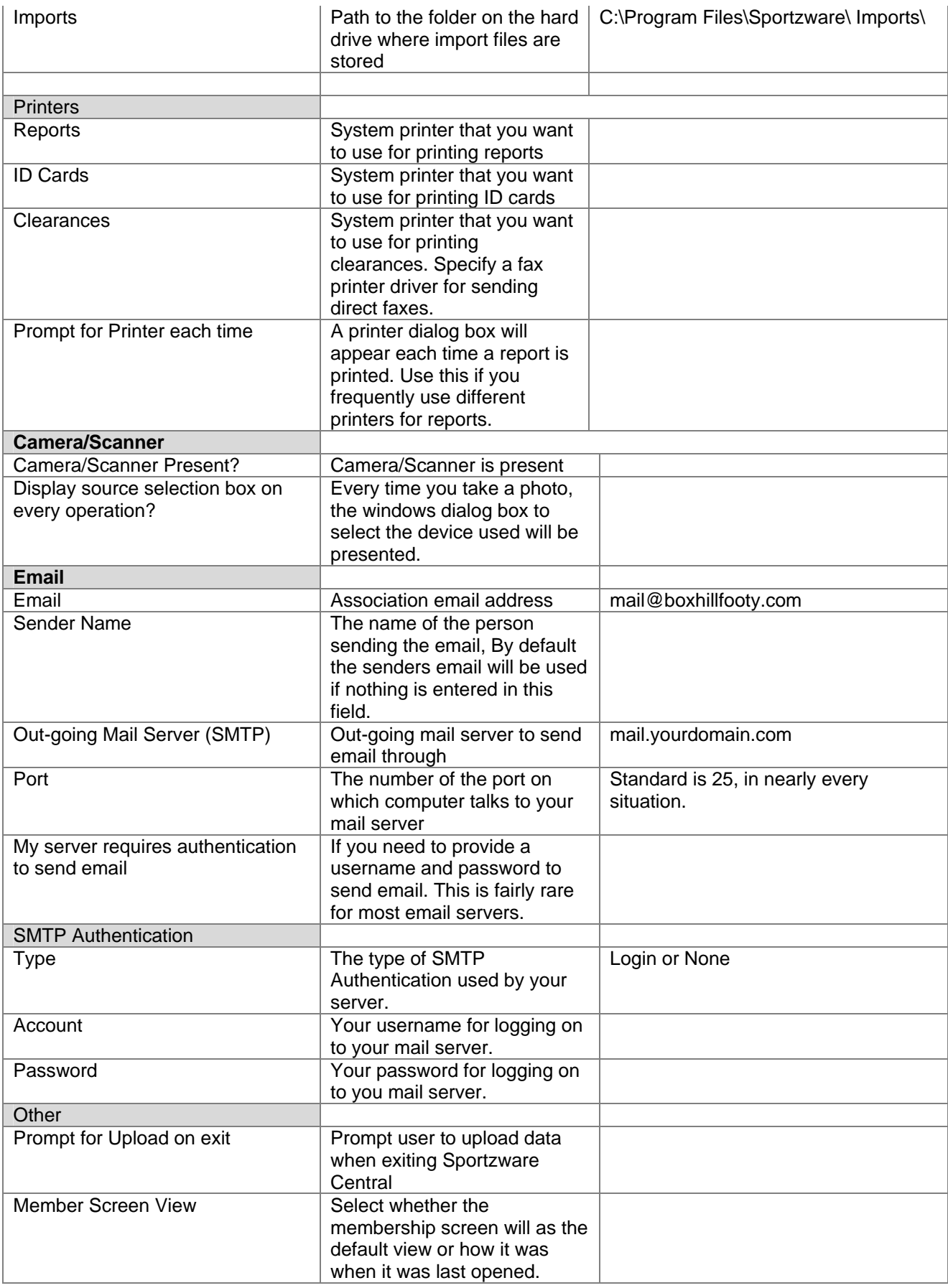

# <span id="page-10-0"></span>**Uploader Configuration**

## **ENTER/EDIT SPORTINGPULSE MEMBERSHIP AND COMPETITION UPLOAD DETAILS**

[Change Competition upload configuration](#page-58-0) (See **Upload To Web** for more information) [Change Membership upload configuration](#page-59-0) (See **Upload To Web** for more information)

## **Reports Maintenance**

## **ADD A NEW REPORT**

- 1. From the configuration module click reports maintenance.
- 2. Click **Add** to bring up the file dialog.
- 3. Locate the report filename (\*.rpt) that you wish to add, and click **Ok**.
- 4. Enter any information that you want to record for this new report.
- 5. Fields are described [below.](#page-11-0)

## **EDIT AN EXISTING REPORT**

- 1. From the configuration module click reports maintenance.
- 2. Click **Edit** to bring up the "Editing a Report" window for viewing the selected report.
- 3. Enter any information that you want to record for this new report.
- 4. Click **Ok** to save the report, or **Cancel** to close the window without saving.
- 5. Fields are described [below.](#page-11-0)

## **DELETE A REPORT**

- 1. From the configuration module click reports maintenance.
- 2. Click once on the report you wish to delete to select it.
- 3. Click **Delete** to delete the selected report.
- 4. You will be asked if you are sure that you want to delete the report, click "Yes" to confirm or "No" to abort the delete process.

## **PRINT A REPORT**

- 1. From the configuration module click reports maintenance.
- 2. Click once on the report you wish to print to select it.
- 3. Click **Print** to print the selected report.
- 4. You may be asked to select some parameters for the report, before the report will be generated and then printed.

## **PREVIEW A REPORT**

- 1. From the configuration module click reports maintenance.
- 2. Click once on the report you wish to preview to select it.
- 3. Click **Preview** to preview the selected report.
- 4. You may be asked to select some parameters for the report, before the report will be generated and displayed in the preview screen.

## <span id="page-11-0"></span>**EXPORT A REPORT**

- 1. From the configuration module click reports maintenance.
- 5. Click once on the report you wish to export to select it.
- 6. Click **Export** to export the selected report.
- 7. You may be asked to select some parameters for the report, before being asked to select the export options for the report.

## **REPORT FIELDS**

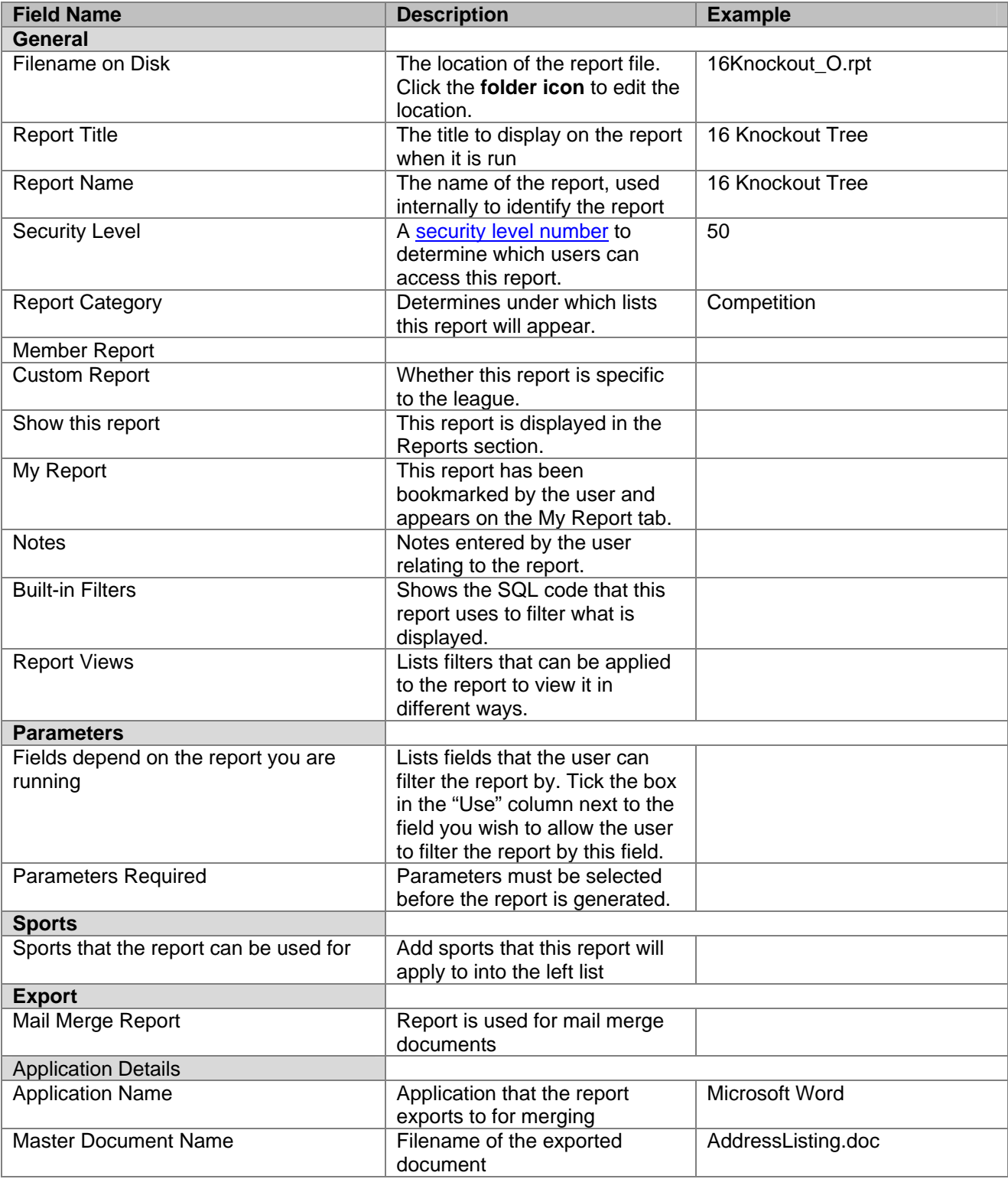

<span id="page-12-0"></span>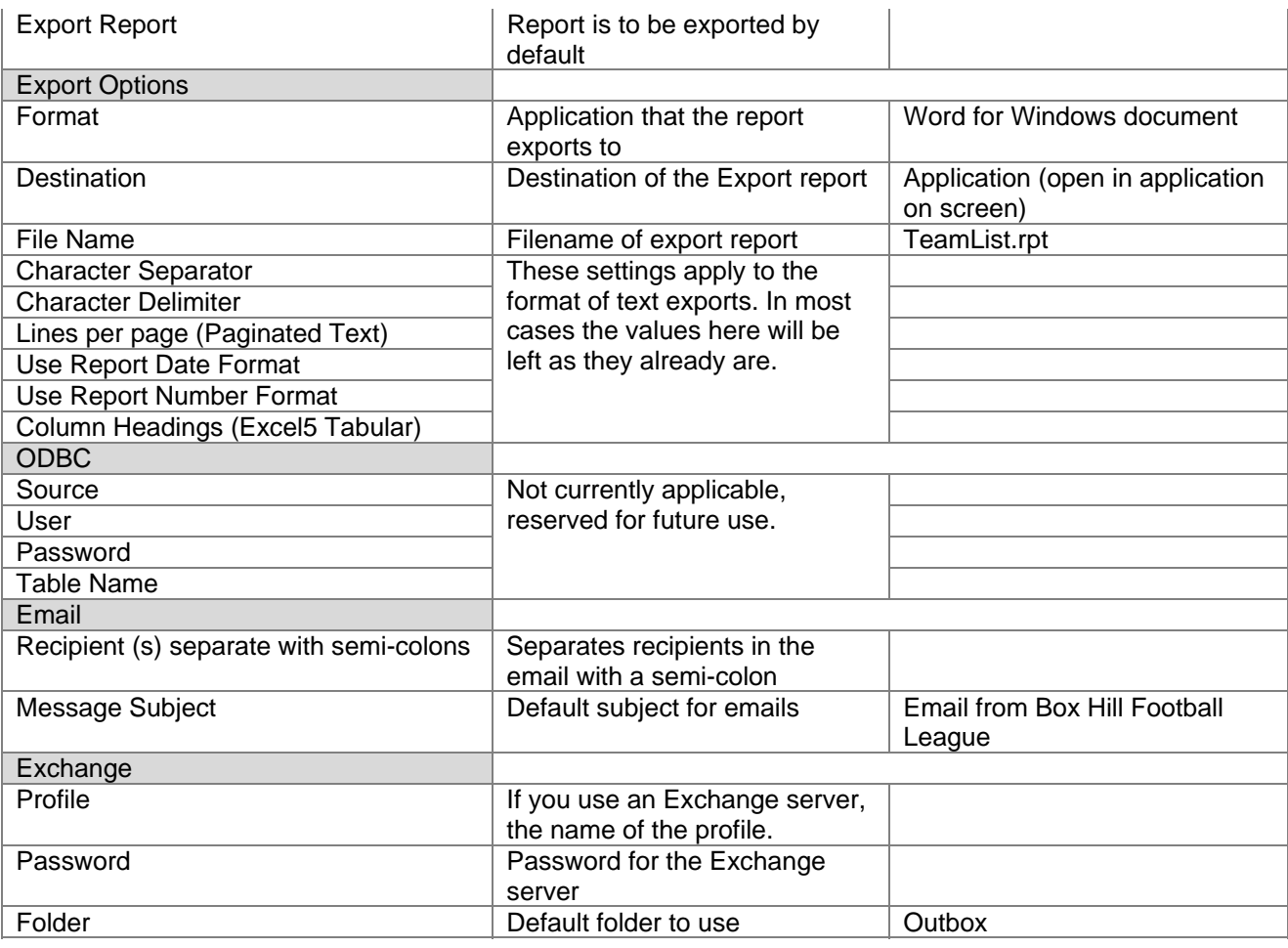

# **Security Levels**

Security Levels are used in [Configuration>User Administration](#page-14-0) when assigning users access to specific areas of Sportzware Central.

## **ADD A SECURITY LEVEL**

- 1. From the configuration module click security levels.
- 2. Click **Add** to add a new security level.
- 3. Enter the Level of access (a number between 1 and 100).
- 4. Tick all the areas this Security Level is entitled access to.
- 5. Click **Ok** to save the security level, or click **Cancel** to close the window without saving the security level.
- 6. Fields are described [below.](#page-13-0)

## **EDIT AN EXISTING SECURITY LEVEL**

- 1. From the configuration module click security levels.
- 2. Select the Security Level that you wish to edit.
- 3. Click **Edit** to edit the selected security you have selected.
- 4. Enter any details that you wish to record for this security level.
- 5. Click **Ok** to save the security level, or click **Cancel** to close the window without saving the security level.
- 6. Fields are described [below.](#page-13-0)

## <span id="page-13-0"></span>**DELETE A SECURITY LEVEL**

- 1. From the configuration module click security levels.
- 2. Click delete to delete the selected security level.
- 3. You will be asked if you are sure that you want to delete the Security Level, click "Yes" to confirm or "No" to abort the delete process.

#### **Security Level Fields**

#### From the **Configuration** module click **Security Levels**

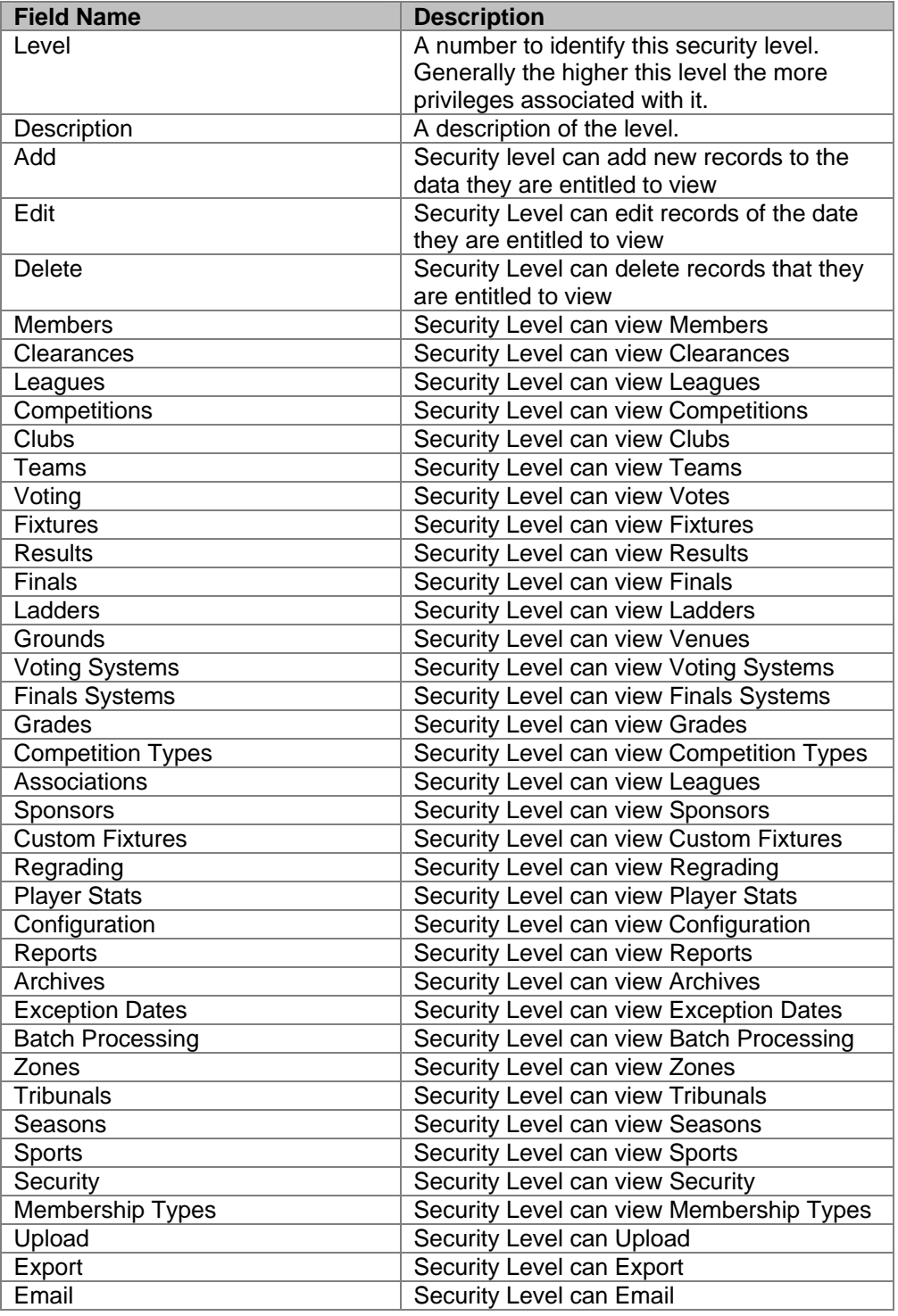

## <span id="page-14-0"></span>**User Administration**

From the **Configuration** module click **User Administration** 

## **ADD A NEW USER**

- 1. From the configuration module click user administration.
- 2. Click **Add** to add a new user profile and bring up the "User Administration" window.
- 3. Enter the details that you want to associate with this profile.
- 4. Click **Ok** to save the security level, or click **Cancel** to close the window without saving the user.

#### **EDIT AN EXISTING USER**

- 1. From the configuration module click user administration.
- 2. Select the user that you wish to edit.
- 3. Click **Edit** to edit the user you have selected.
- 4. Enter the details that you want to associate with this profile.
- 5. Click **Ok** to save the user, or click **Cancel** to close the window without saving.

## **DELETE A USER**

- 1. From the configuration module click user administration.
- 2. Select the user that you wish to delete.
- 3. Click **Delete** to delete the selected profile.
- 4. You will be asked if you are sure that you want to delete the user, click "Yes" to confirm or "No" to abort the delete process.

## **USER FIELDS**

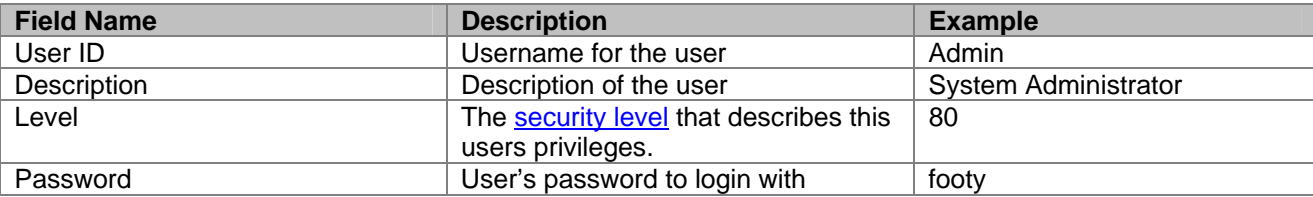

## <span id="page-15-0"></span>**MEMBERSHIP**

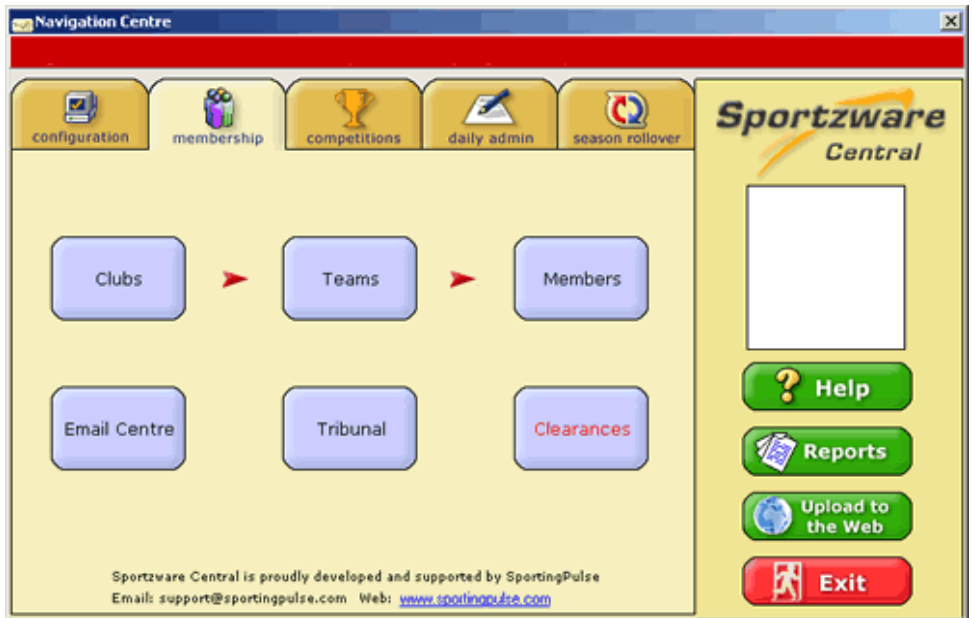

Click on the **Membership** tab located at the top of the Navigation Centre next to the Configuration tab to bring up the Membership module.

The Membership module is intended as the primary information input area of Sportzware Central. It allows you to enter details of your organization's Zones, Leagues, Clubs, Teams and Players – everything you need to enter before you set up your competitions.

This section also allows you to email your members and administer player clearances (player movements within your organisation, and external inward/outward player movements) and player tribunals (both pending and resolved).

Click on **Clubs** to enter/edit Club details.

Click on **Teams** to enter/edit Team details.

Click on **Members** to enter/edit Member details.

Click on **Email Centre** to enter/edit Email details.

Click on **Tribunal** to enter/edit details relating to Player Tribunals.

Click on **Clearances** to enter/edit details relating to Player Clearances.

## **Clubs**

A club is a representation of a number of teams that usually play within one league across multiple competitions under the same banner. An example may be the club "Hogan's Heroes" have three teams playing in the divisions: Men's A Grade; C Grade; and Women's A Grade.

#### **S[EARCH FOR A](#page-61-0) CLUB**

- 1. From the **Membership** module click **Clubs**.
- 2. Type the name of the club you wish to search for in the **search** box. As you type each letter the list of clubs will be filtered to show the clubs beginning with the letters you have typed. *Note: you can filter the clubs by the league they belong to by selecting the league from the drop down box next to the search box.*

## <span id="page-16-0"></span>**ADD A NEW CLUB**

- 1. From the **Membership** module click **Clubs**.
- 2. Click **Add** to bring up the Club Administration window for a new Club.
- 3. Enter the information you want to save for the Club.
- *Note: The "Name" field is the only compulsory field) to record for the Club.* 4. Click **Ok** to save the information you have entered, or click **Cancel** to close the window without saving.

## **EDIT AN EXISTING CLUB**

- 1. From the **Membership** module click **Clubs**.
- 2. From the Club Administration window select the Club you wish to edit.
- 3. Click **Edit** to edit the Club you have selected.
- 4. Update the fields you wish to change and click Ok to save the information you have entered, or click **Cancel** to close the window without.

## **DELETE A CLUB**

- 1. From the **Membership** module click **Clubs**.
- 2. From the Club Administration window select the Club you wish to delete.
- 3. Click **Delete** to remove the selected Club.
- 4. You will be asked if you are sure that you want to delete the Club, click "Yes" to confirm or "No" to abort the delete process.

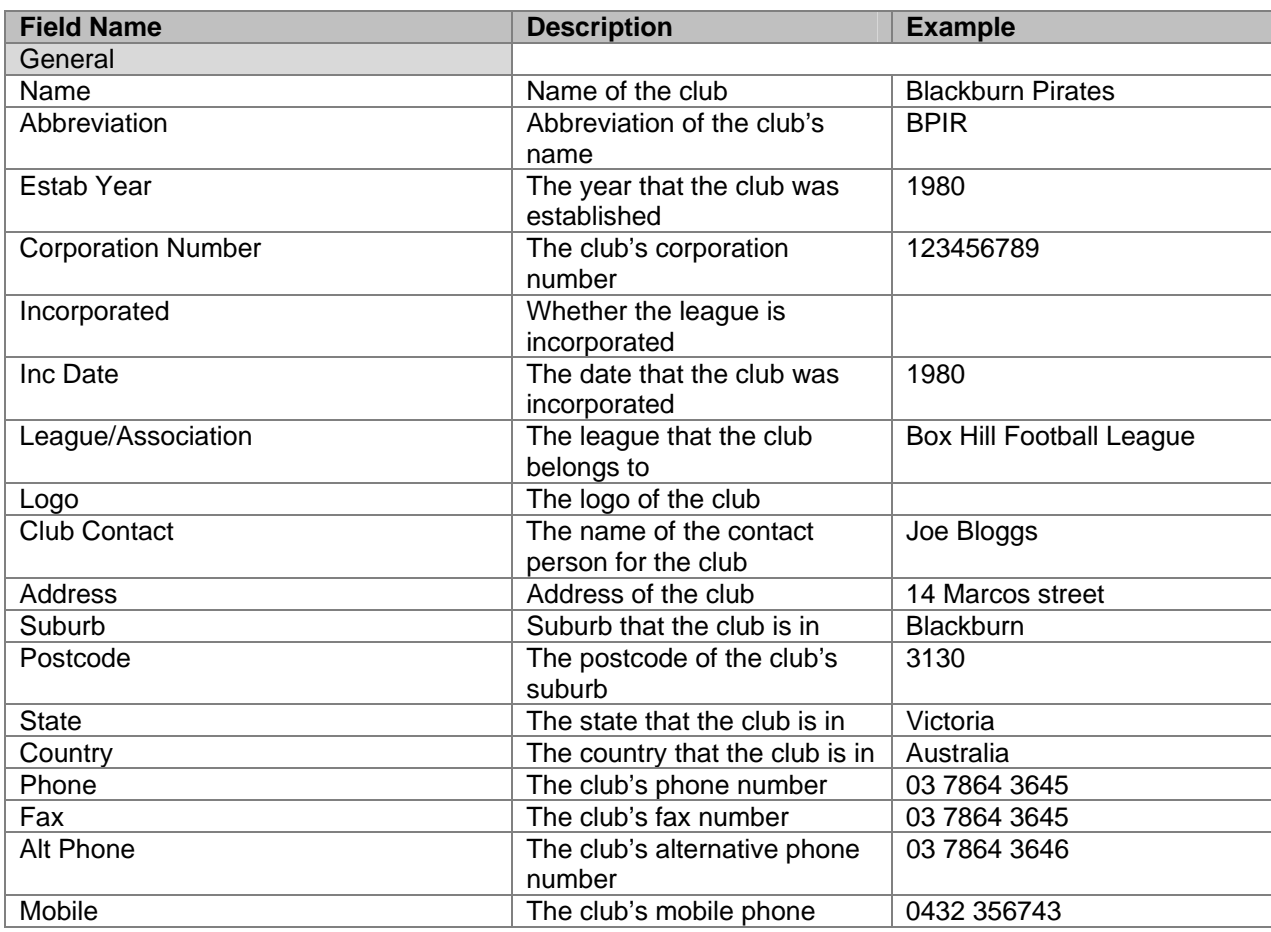

## **CLUB FIELDS**

<span id="page-17-0"></span>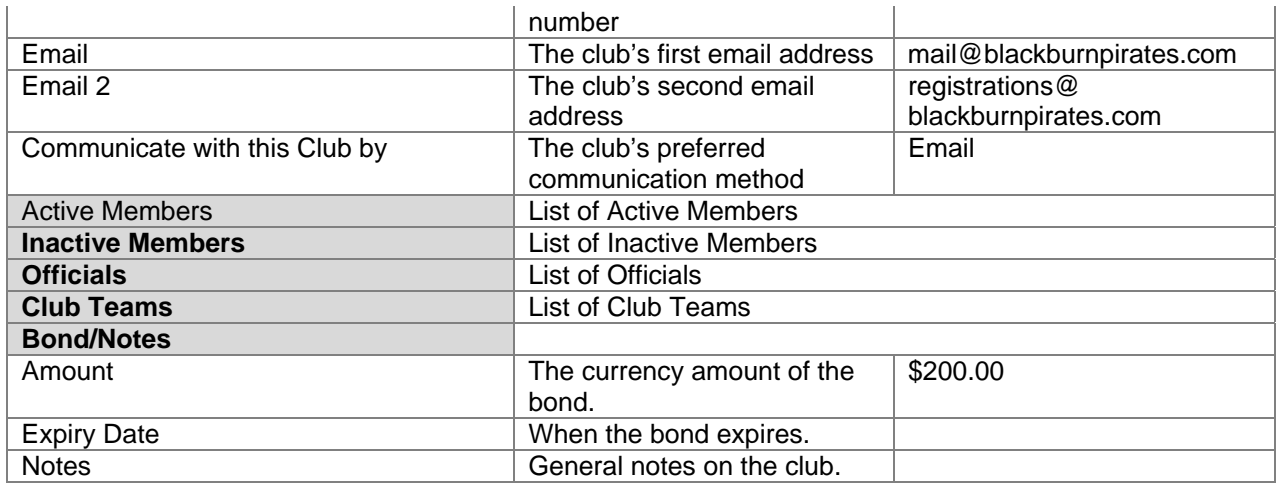

## **Teams**

A team is a body made up of players that compete in a competition against other teams in the same competition.

## **SEARCH FOR A TEAM**

- 1. From the **Membership** module click **Teams**.
- 2. If you know the competition that the team belongs to, select the competition from the competition drop down list
- 3. If the team is not registered to any competition, select "Teams not in a Competition" and enter the name of the team in the **Search Box**. As you type each letter the list of teams will be filtered to show those beginning with the letters you have typed.

## **ADD A NEW TEAM**

- 1. From the **Membership** module click **Teams**.
- 2. Select a competition that you want to add the new team to from the list. Select 'All Teams' if you do not want to add the team straight into an existing competition. *Note: you cannot add a team to a competition that already has a fixture drawn up, to do this you must first add the team to no competition (as above) then insert the team into the competition through* [Regrading](#page-46-0)*, or alternatively add the new team directly from* [Regrading](#page-46-0)*.*
- 3. Click **Add** to bring up the Team Administration window for entering team details.
- 4. Add the team information that you want to save.
- 5. Click **Ok** to save the team, **Save+** to save the team and add another team, or **Cancel** to close the window without saving any information you may have entered.
- 6. If the **Add** button is greyed out, the competition is already full. You will have to delete teams from this competition or increase the allowed number of teams in the competition.

## **EDIT AN EXISTING TEAM**

- 1. [Find](#page-17-0) the team that you want to edit.
- 2. Click **Edit** to bring up the Team Administration window for entering team details.
- 3. Edit the team details as required.
- 4. Click **Ok** to save the information you have edited, or click **Cancel** to close the window without saving.

## <span id="page-18-0"></span>**DELETE A TEAM**

- 1. [Find](#page-17-0) the team that you want to delete.
- 2. Click **Delete** to delete the team from the database.
- 3. You will be asked if you are sure that you want to delete the Team, click "Yes" to confirm or "No" to abort the delete process.

## **INSERT A TEAM**

- 1. From the **Membership** module click **Teams**.
- 2. Select the competition from the drop down list, for which you wish to insert a team.
- 3. Click on the **Insert** button.
- 4. Select the team you wish to insert and click on the **Ok** button.

## **REGRADE A TEAM**

- 5. Select the competition of the team you wish to regrade from the drop down list.
- 6. Click on the **Regrade** button.
- 7. Follow the instruction in the Regrading section.

## **ARCHIVE A TEAM**

- 1. From the **Membership** module click **Teams**.
- 2. [Find](#page-17-0) the team that you want to archive.
- 3. Once you have selected the team, click the **Archive** button.
- 4. You will be asked if you are sure you want to archive the selected team, click **Yes** to proceed, or **No** to cancel the archive.

## **UNARCHIVE A TEAM**

- 1. From the **Membership** module click **Teams**.
- 2. Click **Unarchive** to view all archived teams.
- 3. Select the archived team that you want to unarchive and click **Unarchive**.
- 4. You will be asked if you are sure you want to unarchive the selected team, click **Yes** to proceed, or **No** to cancel the unarchive.
- 5. Click **Close** to return to the team administration window.

#### **ADD A PLAYER TO A TEAM**

- 1. [Find](#page-17-0) the team that you want to edit.
- 2. Click **Edit** to bring up the Team Administration window for entering team details.
- 3. Click on the **Players** tab to view the players form.
- 4. Click **Register** to bring up the "Register a Player" window.
- 5. If the player that you wish to add is already in the database then find that player and click **Register** to add them to the team. If the player you are adding is not in the list of available players, click **Add** to add the player.
- 6. Select a position and role for the player if applicable from the player grid.

## <span id="page-19-0"></span>**TEAM FIELDS**

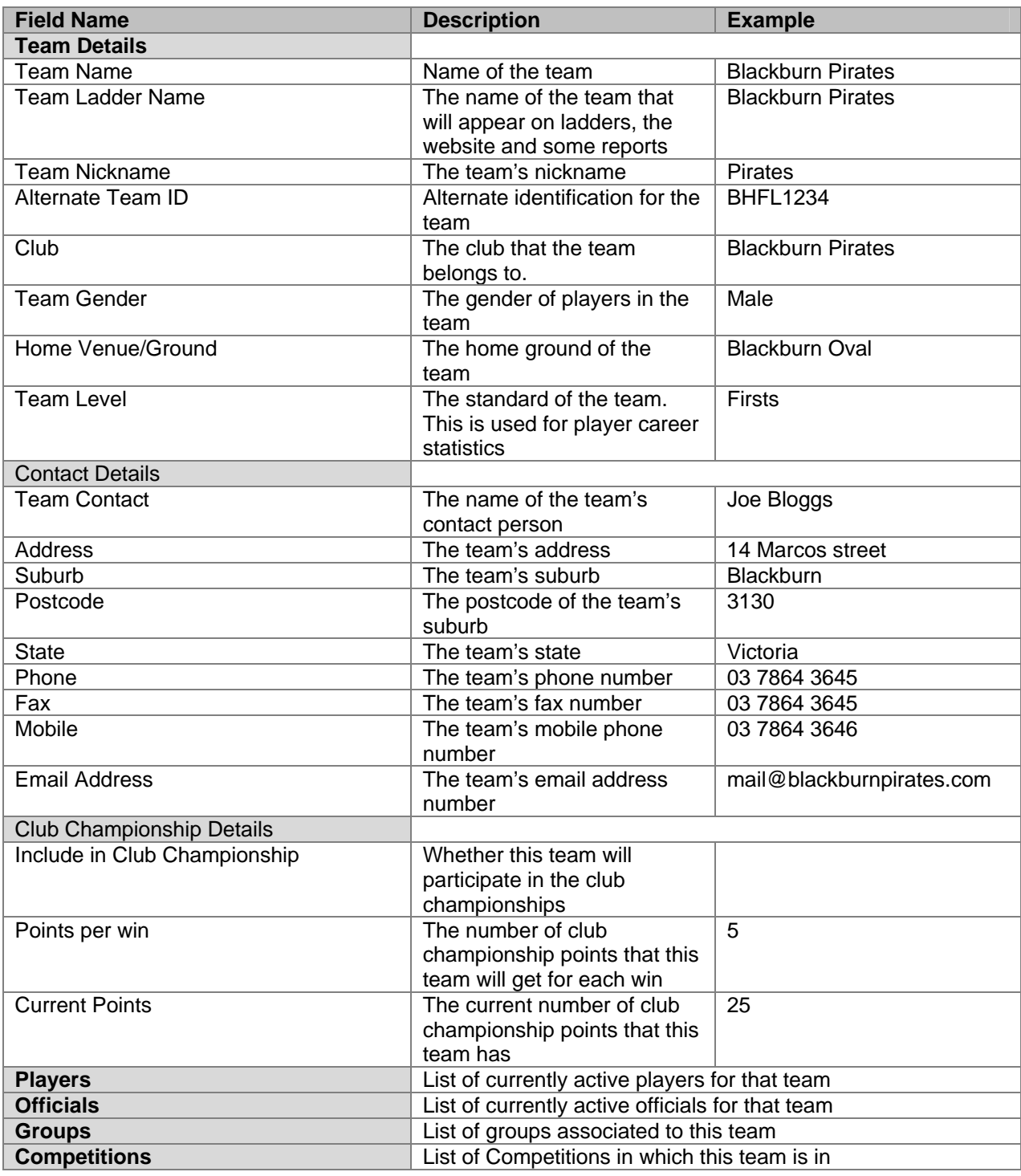

## **Members**

Members are the people that make up the whole organisation, these are the league/club/team officials, umpires, coaches, captains and players and anyone else who plays some role in the organization.

## <span id="page-20-0"></span>**SEARCH FOR A MEMBER**

- 1. From the **Membership** module click **Members**.
- 2. Click on the column title of the attribute you want to search by (eg: surname, club name).
- 3. Select the type of search you would like. A locate search will keep the entire list and search for the value you type. A filter search will reduce the list based on what you type. Extra filter options to control how the filter is applied are available.

#### **ADD A NEW MEMBER**

- 1. From the **Membership** module click **Members**.
- 2. Click **Add** to bring up the Member Administration window.
- 3. Enter the details that you want to record for the member.
- 4. Click **Ok** to save the information you have entered, or **Cancel** to close the window without saving any changes.

## **EDIT AN EXISTING MEMBER**

- 1. From the **Membership** module click **Members**.
- 2. [Find](#page-19-0) the member that you wish to edit.
- 3. Click **Edit** to edit the selected member and bring up the Member Administration window.
- 4. Enter details that you want to record for the member.
- 5. Click **Ok** to save the information you have entered, or **Cancel** to close the window without saving any changes.

## **DELETE A MEMBER**

- 1. From the **Membership** module click **Members**.
- 2. [Find](#page-19-0) the member that you wish to edit.
- 3. Click **Delete** to delete the member from the database.
- 4. You will be asked if you are sure that you want to delete the Member, click "Yes" to confirm or "No" to abort the delete process.

## **PRINT AN ID CARD**

- 1. From the **Membership** module click **Members**.
- 2. [Find the member](#page-19-0) you want to print an ID card for.
- 3. Click **ID Card** to view a report with ID cards for all members.
- 4. Select the printer you want to print the ID card on and click **OK**.
- 5. After the report appears on the screen, click the **Printer** button to send the report to the printer.

## **TAKE A PHOTO**

- 1. From the **Membership** module click **Members**.
- 2. [Find](#page-19-0) the member whose photo you wish to take.
- 3. Click **Photo**.
- 4. You will be asked if you are sure that you want to take a photo of the selected member, click "yes" to continue of "cancel" to end the process.
- 5. Select the peripheral device that you wish to use to take a photo by clicking **Select**.
- 6. The "Twain" dialog box of your scanner/camera will be presented and you may then take the picture.
- 7. Exit the dialog box and the photo should be returned to Sportzware Central where you can confirm or reject it.

## <span id="page-21-0"></span>**ADD MEMBER TO MAILING LIST**

- 1. From the **Membership** module click **Members**.
- 2. [Find](#page-19-0) the member that you wish to add to the mailing list.
- 3. Right click on the member and select 'Add to Mailing List'.
- 4. You will be asked if you are sure you want to add the selected member to the mailing list, click "Yes" to continue, and "No" to cancel the process.

#### **DELETE MEMBER FROM MAILING LIST**

- 1. From the **Membership** module click **Members**.
- 2. [Find](#page-19-0) the member that you wish to remove from the mailing list.
- 3. Right click on the member and select 'Remove from Mailing List'.
- 4. You will be asked if you are sure you want to remove the selected member from the mailing list, click "Yes" to continue, and "No" to cancel the process.

## **TAG A MEMBER**

- 1. From the **Membership** module click **Members**.
- 2. [Find](#page-19-0) the member or members that you wish to tag.
- 3. Right click on the member or use the Menu button and select 'Tag'.
- 4. Select a tag that you want to add to the selected member(s) and click **Ok**.

#### **UNTAG A MEMBER**

- 1. From the **Membership** module click **Members**.
- 2. [Find](#page-19-0) the member that you wish to untag.
- 3. Right click on the member and select 'Untag'.
- 4. Select a tag that you want to remove from this member and click **Ok**.

#### **EXPORT MEMBER LIST**

- **1.** From the **Membership** module click **Members**
- 2. Right click on the member grid (any member will do), select "Export" and then the type of file that you want to export.
- 3. Select where you want the file to be saved.

## **PRINT MEMBER LIST**

- 1. From the **Membership** module click **Members**.
- 2. Right click on the member grid and select "Print".
- 3. Select the report that you want to print and click **Ok**.
- 4. Enter the title for the report and click **Ok** to view the report.
- 5. Click the **Print** button to print the report.

## **GRID EDIT MEMBER LIST**

- 1. Grid edit allows you to edit a member's details from the member administration window.
- 2. From the **Membership** module click **Members**.
- 3. Tick the "Grid Edit" box at the bottom of the window.

## <span id="page-22-0"></span>**MEMBER FIELDS**

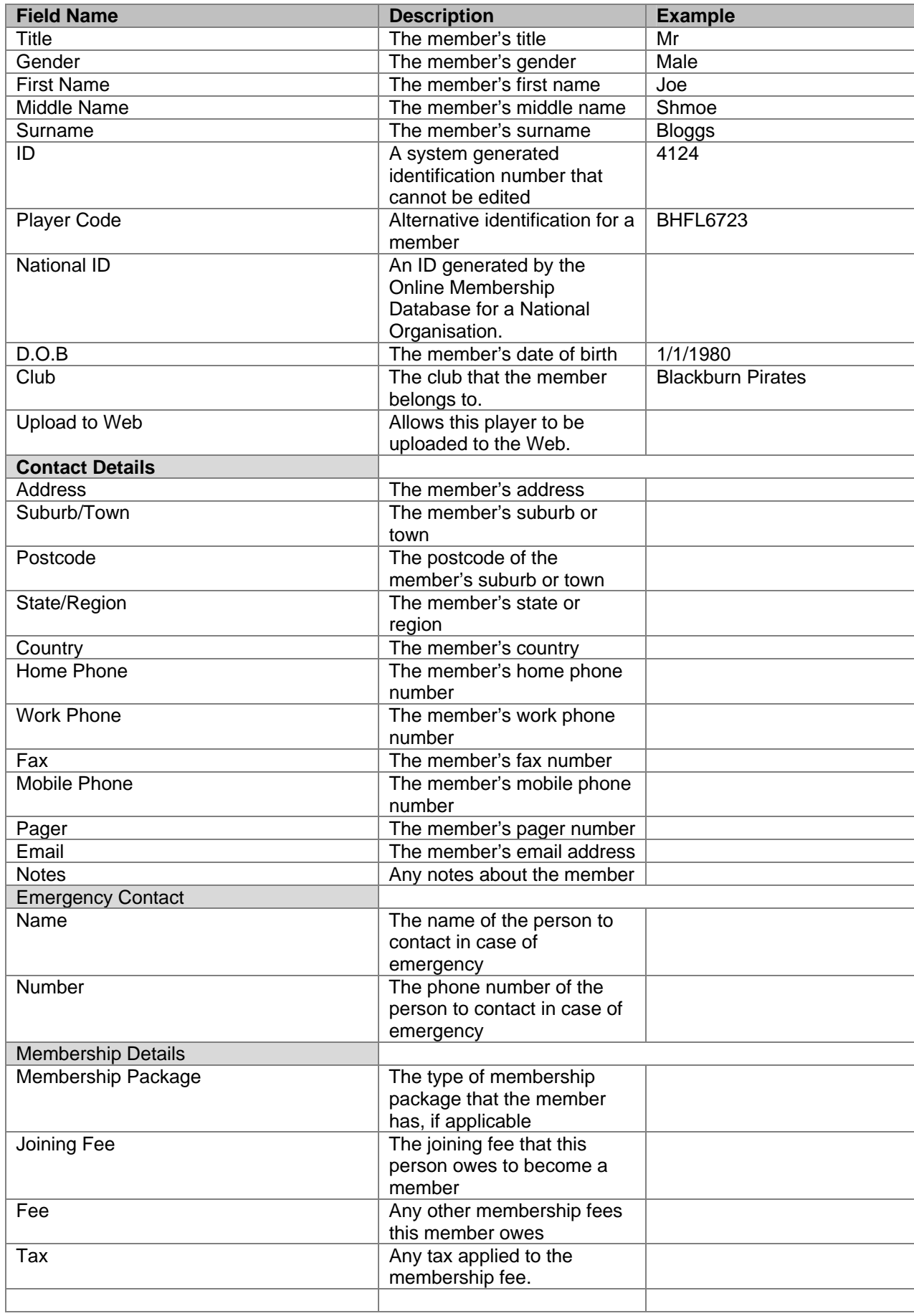

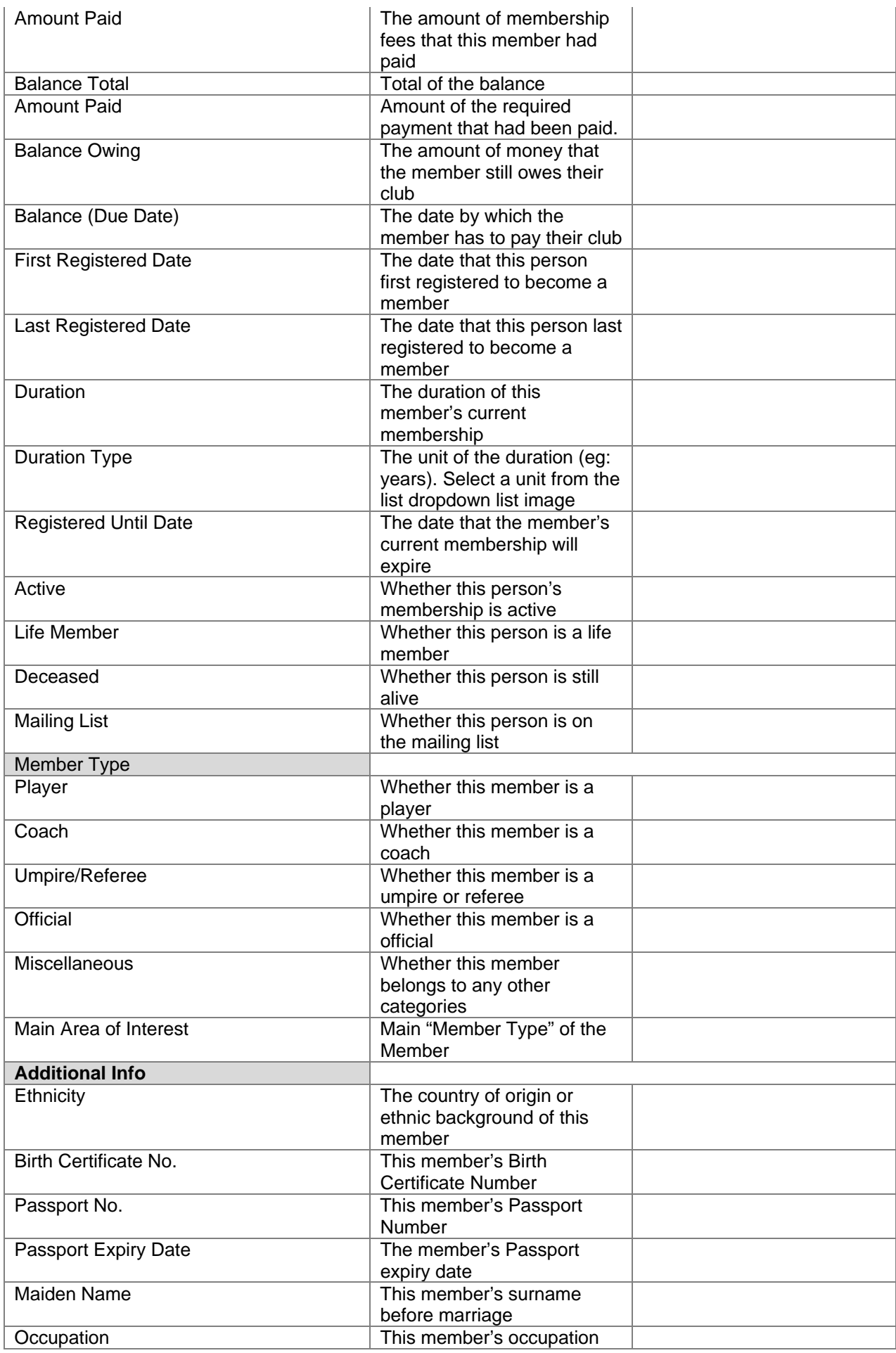

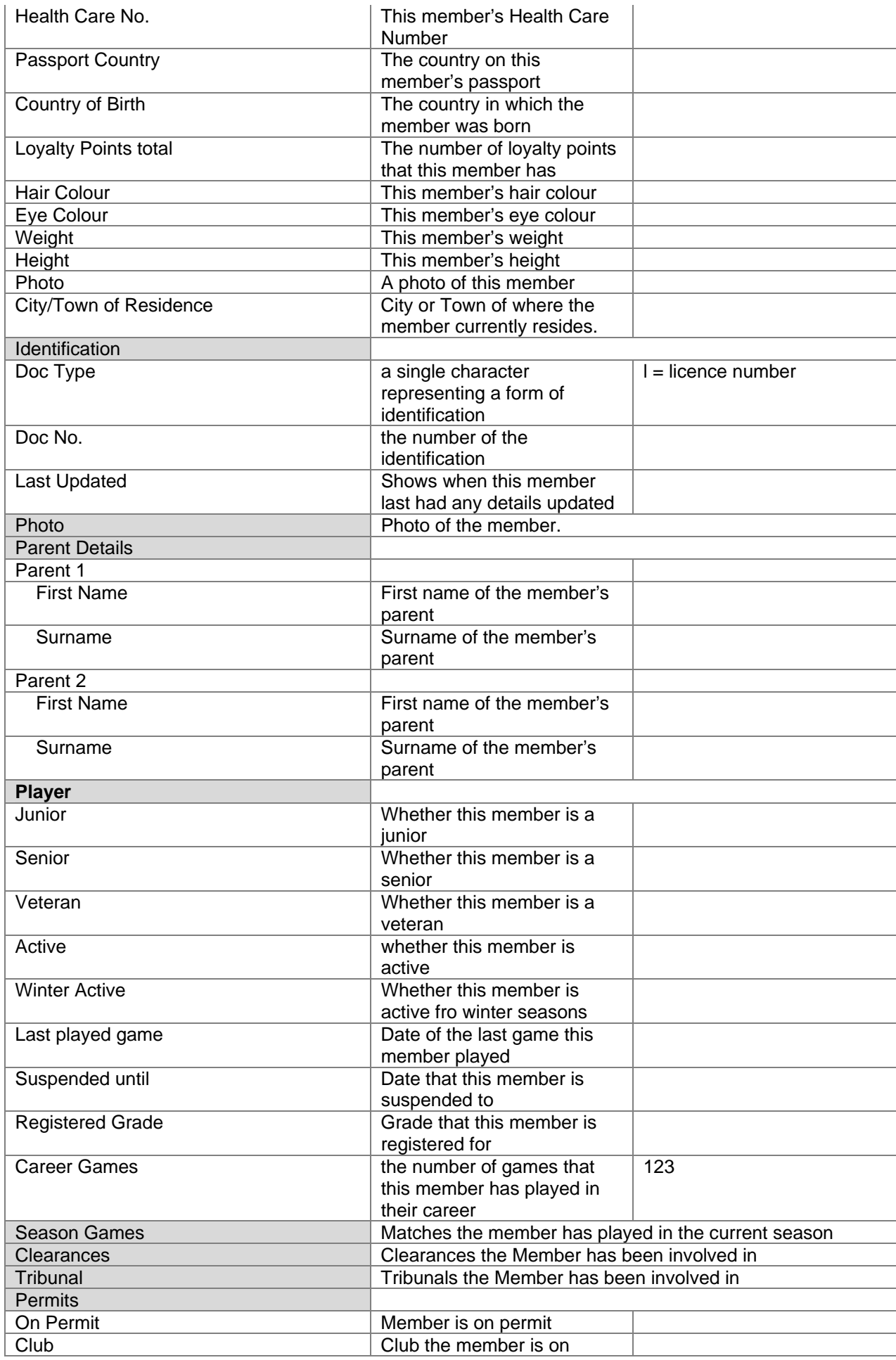

<span id="page-25-0"></span>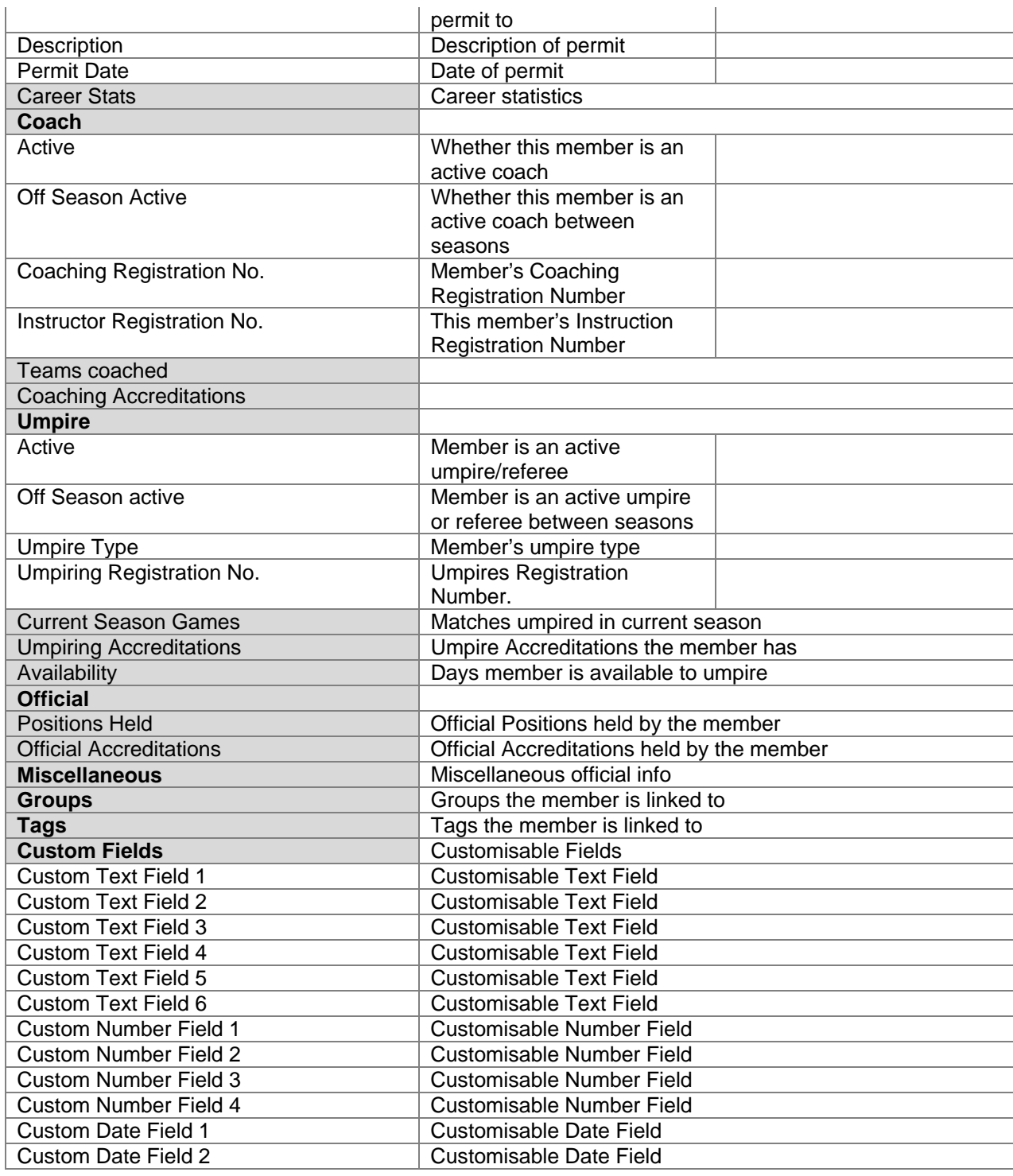

## **Clearance**

A Clearance is the process of moving a member from one club to another. There are three types of clearances, internal, inward and outward:

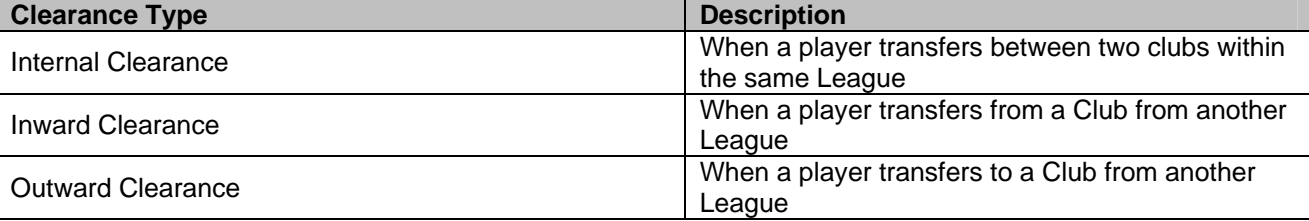

## <span id="page-26-0"></span>**ADD A NEW INTERNAL CLEARANCE**

- 1. From the **Membership** module click **Clearances**.
- 2. Click **Add** to bring up the "Clearance Type" window.
- 3. Select 'Internal Clearance' and click **Ok**.
- 4. Select the player that the clearance involves by using the **Search** box.
- 5. Double-click the player that is to be cleared to select.
- 6. Select the **Clearance** tab.
- 7. Enter the details you want to record for the clearance.
	- *Note: "Destination club" and "Reason" fields both compulsory.*
- 8. Click **Ok** to save the information, or **Process** to send an email or fax to the relevant clubs.

#### **ADD A NEW INWARD CLEARANCE**

- 1. From the **Membership** module click **Clearances**.
- 2. Click **Add** to bring up the "Clearance Type" window.
- 3. Select 'Inward Clearance' and click **Ok**.
- 4. Enter the name and any necessary contact details for the transferring player.
- 5. Select the **Clearance** tab.
- 6. Enter the details you want to record for the clearance. **Note:** *"Destination club" "League from", and "Reason" fields are all compulsory.*
- 7. Click **Ok** to save the information, or **Process** to send an email or fax to the relevant clubs.

#### **ADD A NEW OUTWARD CLEARANCE**

- 1. From the **Membership** module click **Clearances**.
- 2. Click **Add** to bring up the "Clearance Type" window.
- 3. Select 'Outward Clearance' and click **Ok**.
- 4. Select the player that the Clearance involves by using the **Search** box.
- 5. Double-click the player that is to be cleared to select.
- 6. Select the **Clearance** tab.
- 7. Enter the details you want to record for the clearance.
- *Note: "League to" and "Reason" fields are both compulsory.*
- 8. Click **Ok** to save the information, **Process** to send an email or fax to the relevant clubs, or **Cancel** to close the window without saving any information you may have entered.

## **EDIT AN EXISTING CLEARANCE**

- 1. From the **Membership** module click **Clearances**.
- 2. Find the Clearance you wish to edit by using the search fields at the top right hand side of the screen.
- 3. Select the Clearance you wish to edit.
- 4. Click **Edit** to bring up the "Clearance Administration" window for that clearance.
- 5. Make the necessary changes to the Clearance.
- 6. Click **Ok** to save the information, **Process** to send an email or fax to the relevant clubs, or **Cancel** to close the window without saving any information you may have entered.

## **DELETE A CLEARANCE**

- 1. From the **Membership** module click **Clearances**.
- 2. Find the Clearance you wish to delete by using the search fields at the top right hand side of the screen.
- 3. Select the Clearance you wish to delete.
- 4. Click **Delete** to remove the selected Clearance.

<span id="page-27-0"></span>5. You will be asked if you are sure that you want to delete the Clearance, click "Yes" to confirm or "No" to abort the delete process.

## **ARCHIVE A CLEARANCE**

- 1. From the **Membership** module click **Clearances**.
- 2. Find the Clearance you wish to archive by using the search fields at the top right hand side of the screen.
- 3. Select the Clearance you wish to archive.
- 4. Right-click the selected Clearance and select "Archive Clearance".
- 5. You will be asked if you are sure that you want to archive the Clearance, click "Yes" to confirm or "No" to abort the archive process.

## **PRINT A CLEARANCE**

- 1. From the **Membership** module click **Clearances**.
- 2. Find the Clearance you wish to print by using the search fields at the top right hand side of the screen.
- 3. Select the Clearance you wish to print.
- 4. Right-click the selected Clearance and select "Print".
- 5. Enter a title for the report and click **Ok**.
- 6. When the report preview appears on the screen click the **Print** button at the top of the screen to send the report to the printer.
- 7. Close the report preview window to return to the "Clearance Administration" window.

## **CLEARANCE FIELDS**

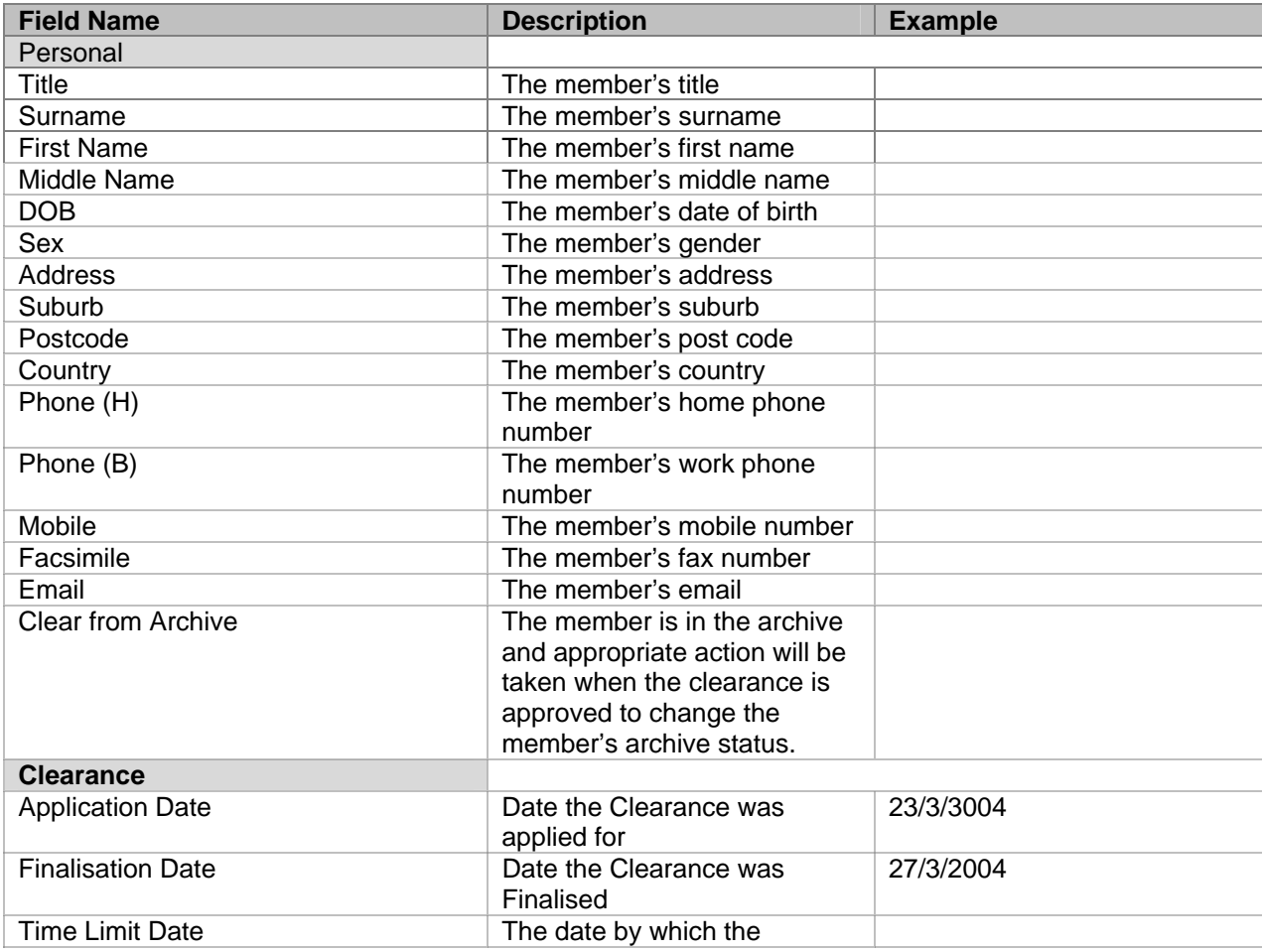

<span id="page-28-0"></span>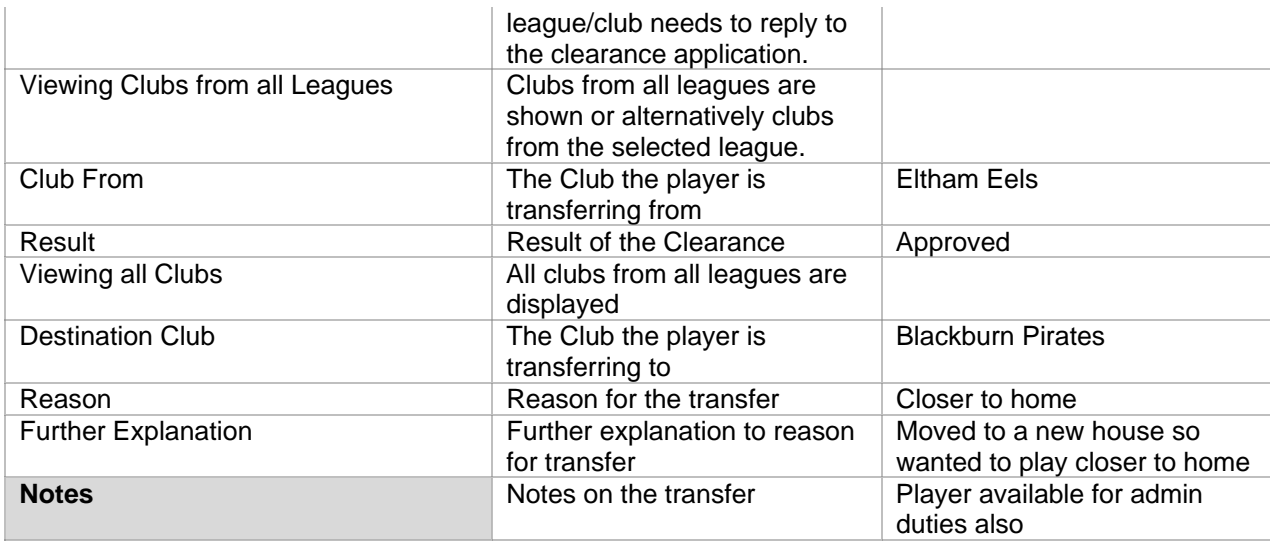

# **Tribunal**

A process whereby the association/league officials meet to discuss an incident that has occurred during a season. This process can result in the suspension of a member for breaking the rules of the association/league.

*Synonyms: judiciary* 

## **ADD A NEW TRIBUNAL APPEARANCE**

- 1. From the **Membership** module click **Tribunal**.
- 2. Click **Add** to bring up the "Tribunal Appearance Administration" window for a new Tribunal Appearance.
- 3. Find the Player you wish to add by using the search fields at the top left hand side of the screen.
- 4. Select the Player.
- 5. Enter the desired information for the Tribunal Appearance *Note: Required fields include "Player", "Competition", "Team" and "Match" (all these fields are automatically entered when adding tribunal appearance from Full Match Entry).*
- 6. Click **Ok** to save the information, or **Cancel** to close the window without saving any information you may have entered.

## **EDIT AN EXISTING TRIBUNAL APPEARANCE**

- 1. From the **Membership** module click **Tribunal**.
- 2. Find the Tribunal Appearance you wish to edit by using the search fields at the top right hand side of the screen.
- 3. Select the Tribunal Appearance you wish to edit.
- 4. Click **Edit** to bring up the "Tribunal Appearance Administration" window for that Tribunal Appearance.
- 5. Make the necessary changes to the Tribunal Appearance.
- 6. Click **Ok** to save the information, or **Cancel** to close the window without saving any information you may have entered.

## **DELETE A TRIBUNAL APPEARANCE**

- <span id="page-29-0"></span>1. From the **Membership** module click **Tribunal**.
- 2. Find the Tribunal Appearance you wish to delete by using the search fields at the top right hand side of the screen.
- 3. Select the Tribunal Appearance you wish to delete.
- 4. Click **Delete** to remove the selected Tribunal Appearance.
- 5. You will be asked if you are sure that you want to delete the Tribunal Appearance, click "Yes" to confirm or "No" to abort the delete process.

## **TRIBUNAL FIELDS**

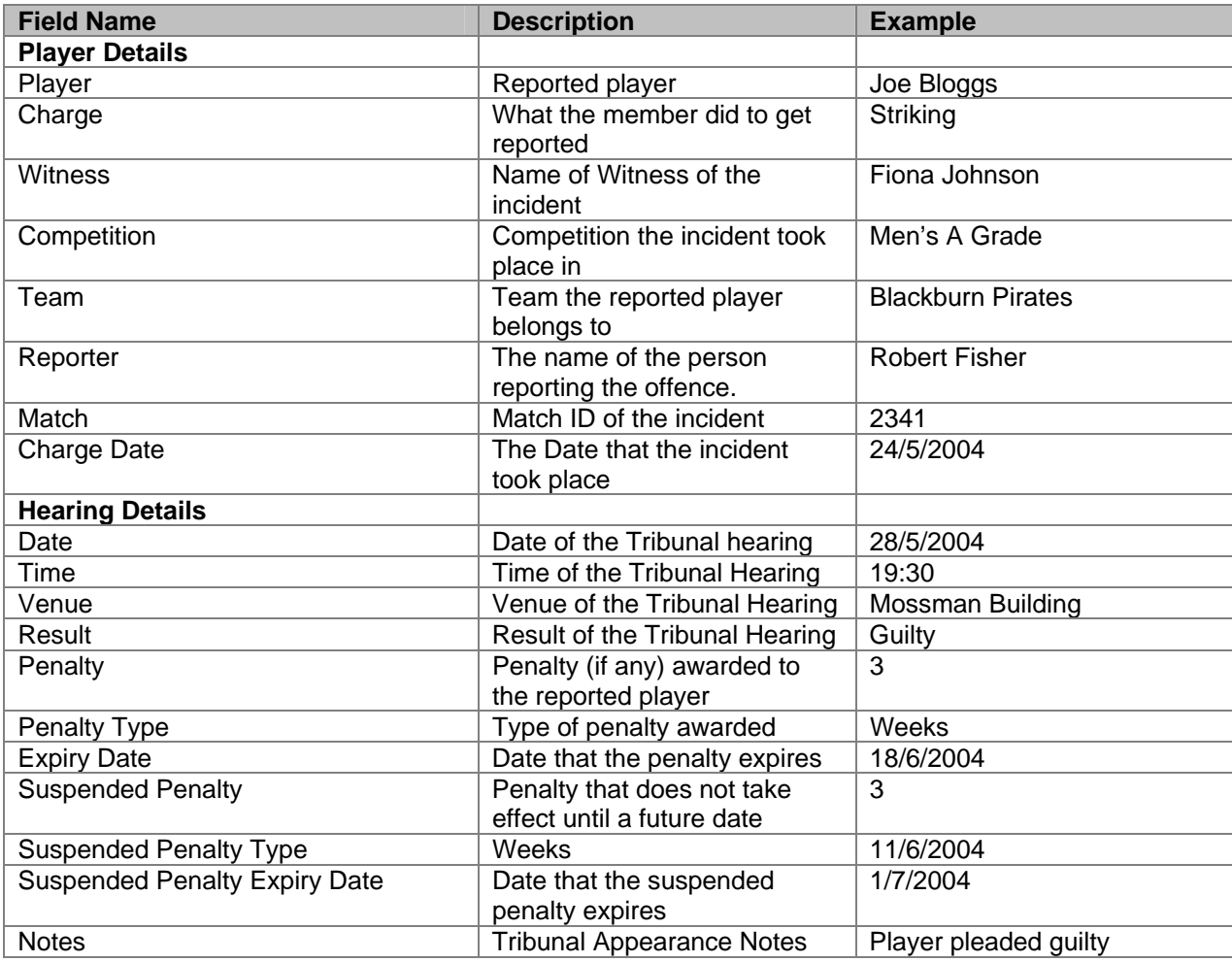

## **Email Centre**

This section provides the user with the ability to email members who have email addresses entered in their record. In order for this section to work the user must provide a valid outgoing mail server and be on a network that allows the sending of email from third party software. Alternately you will require a copy of Outlook (Outlook Express will not work with Sportzware Central).

## **COMPOSE AN EMAIL**

- 1. From the **Membership** module click **Email Centre**.
- 2. Click **Compose** to bring up the "Select Members for Group Email".
- 3. Select the group from the drop down list from where you wish to select the members to email
- 4. Select the members you wish to send and email. If you wish to email all members in the group, right click the mouse on the grid and click on select all.
- <span id="page-30-0"></span>5. Click on the **Add Members to Email List** and the click on the **Ok** button.
- 6. The "Message Editor" screen will now appear
- 7. Enter in the contents of your email and then click on the **Send** button

## **EDIT AN EMAIL**

- 1. From the **Membership** module click **Email Centre**
- 2. Select an Email message from one of the three tabs (Outbox, Sent Items & Draft) and then click on the **Edit** button.
- 3. The contents of the saved or sent message will now appear in the Message Editor screen.

## **DELETE AN EMAIL**

- 1. From the **Membership** module click **Email Centre**
- 2. Select an Email message from one of the three tabs (Outbox, Sent Items & Draft) and then click on the **Delete** button.
- 3. The message will now be deleted.

## **ARCHIVE AN EMAIL**

- 1. From the **Membership** module click **Email Centre**
- 2. Select an Email message from one of the three tabs (Outbox, Sent Items & Draft) and then click on the **Archive** button.
- 3. The message will now be archived.

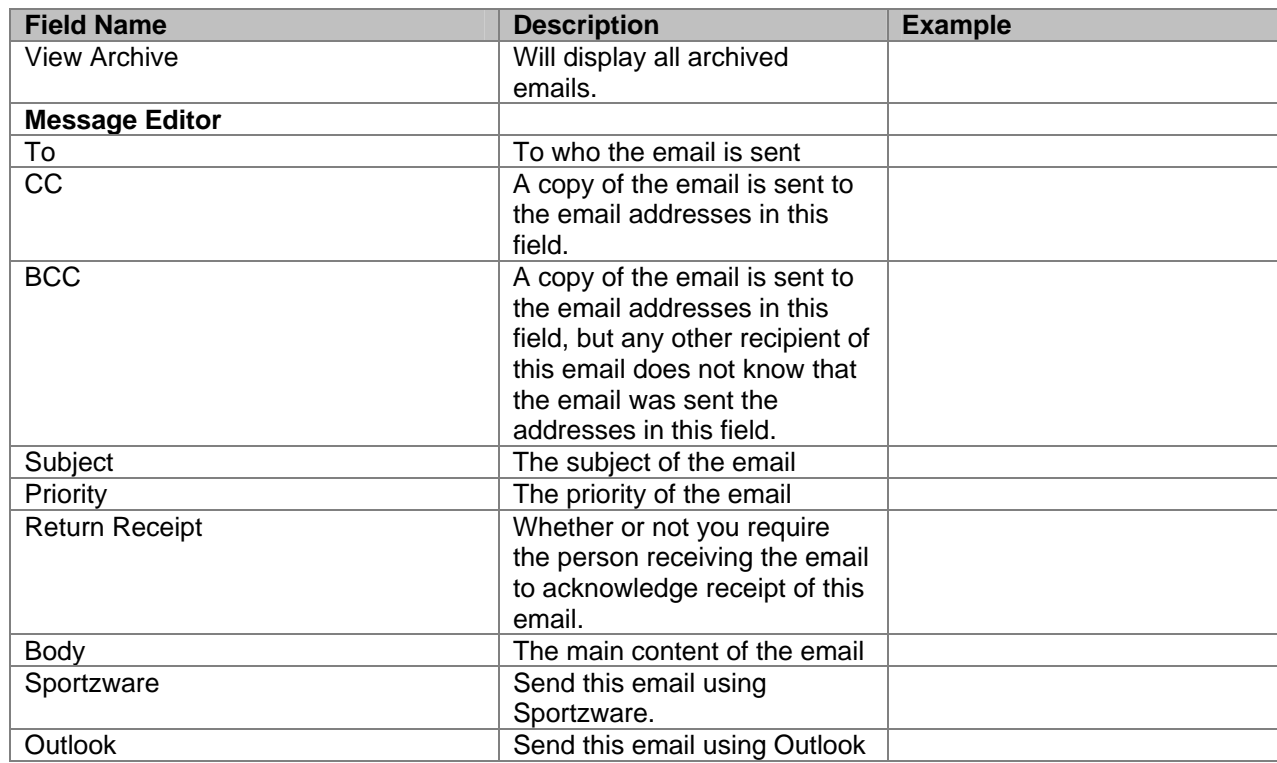

## **EMAIL CENTRE FIELDS**

# <span id="page-31-0"></span>**COMPETITIONS**

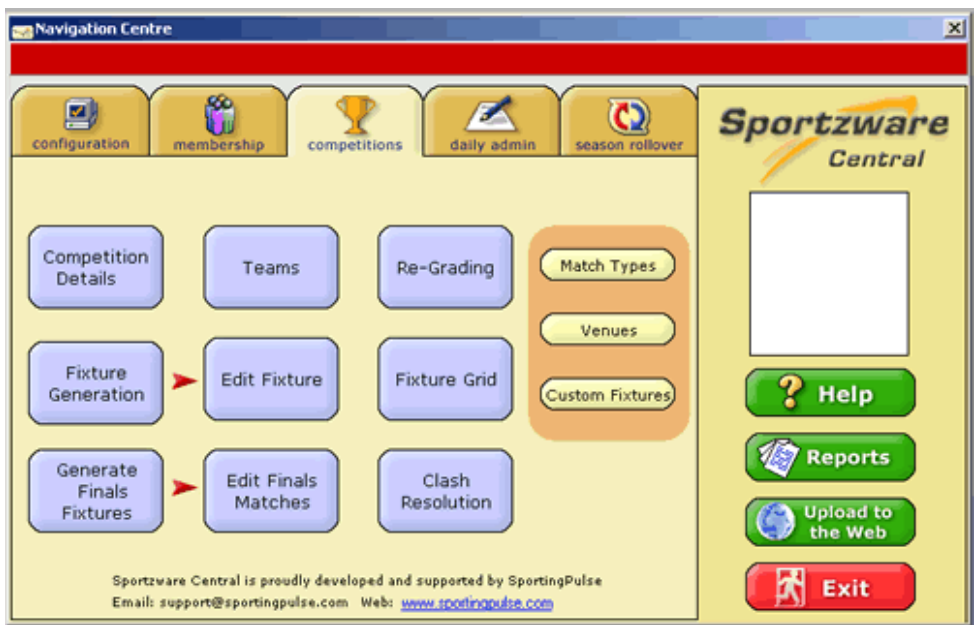

Click on the **Competitions** tab located next to the Membership tab at the top of the Navigation Centre to bring up the Competitions module.

The Competitions module is where you create and control your competitions once all of your club and member information has been entered. In this module you can generate standard and custom fixtures, regrade team mid season, run round robin and knockout tournaments, and also manage your finals matches.

Click on **Competition Details** to enter/edit all general Competition details.

Click on **Teams** to add/edit Team details for all competitions.

Click on re-grading to move teams to and from competitions mid-season.

Click on **Fixture Generation** once a competition has teams entered to generate a season fixture.

Click on **Edit Fixture** to edit an existing fixture.

Click on **Fixture Grid** to display matches for a particular day in grid format.

Click on **Generate Finals Matches** to create finals matches for competitions where all regular season matches are completed.

Click on **Edit Finals Matches** to edit an existing finals fixture.

Click on **Clash Resolutions** to view all clashes in an existing fixture

Click on **Match Types** to add/edit match types.

Click on **Venues** to add/edit Venue details for all competitions.

Click on **Custom Fixtures** to create customised fixtures for your competitions.

# <span id="page-32-0"></span>**Competition Details**

A competition is a contest where competitors, which may be individual players or teams, compete against each other in the sport they are playing. Sportzware Central caters for three difference types of competitions, as described below.

*Synonym: Division* 

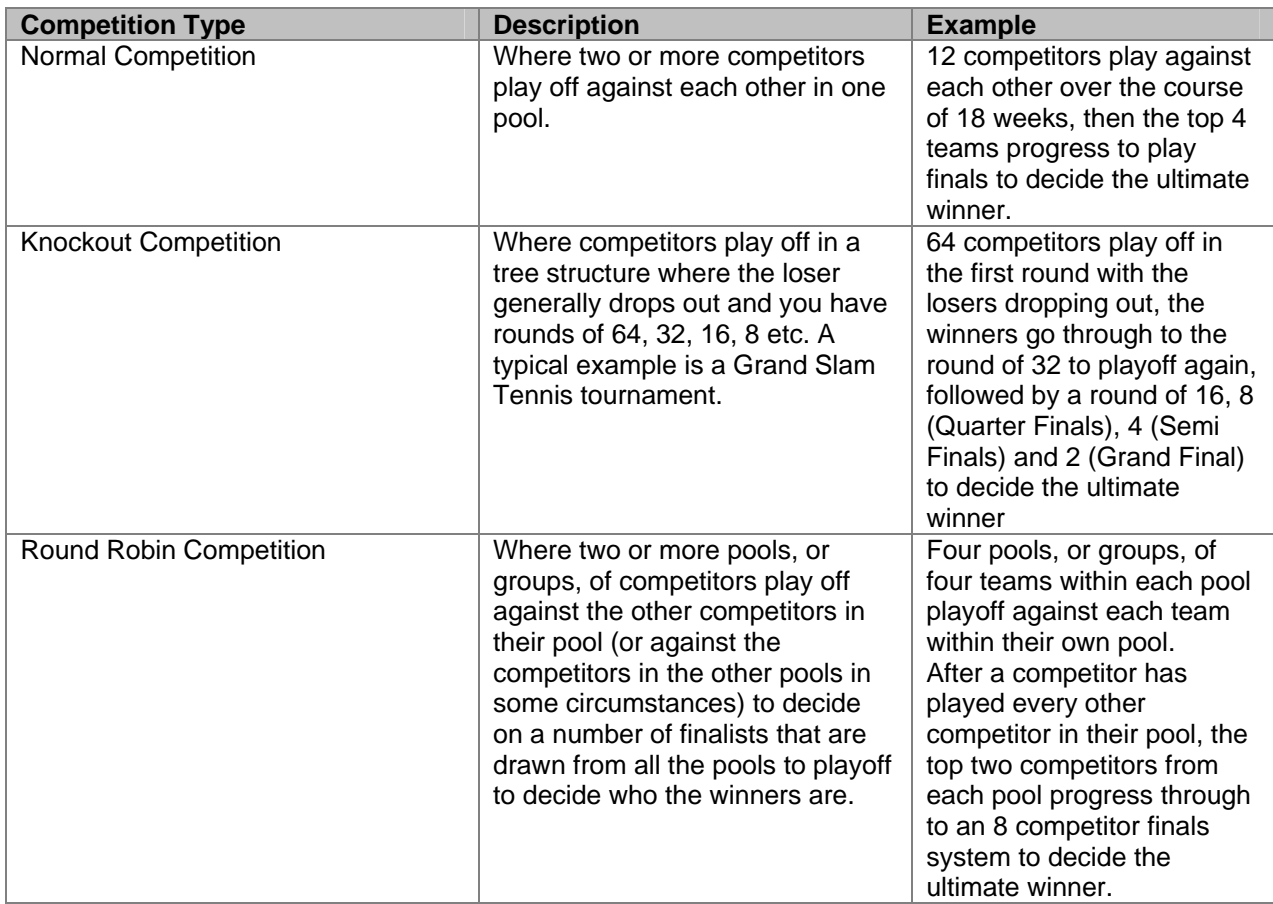

## **ADD A NORMAL COMPETITION**

- 1. From the competitions module click competition details.
- 2. From the Competition Administration window click **Add** to bring up the New Competition Wizard for a new Competition.
- 3. Select "Normal Competition" in the "Competition Type" options, select the competitor type and click **Next**.
- 4. On each window of the wizard, enter the information you want to record for the new Competition, clicking next when you are ready to move to the next window. *Note: If you move the mouse over a field in the wizard, a description will appear. Required fields are displayed in bold text.*
- 5. Once you have reached the last step of the "New Competition" wizard, click **Finish**, or click **Cancel** to close the window without saving any information you have entered.
- 6. Once you have completed the wizard, you can [insert teams](#page-41-0) into the competition on the "Teams" form of the "Competition Details" window.

## **ADD A KNOCKOUT COMPETITION**

- 1. From the competitions module click competition details.
- 2. From the Competition Administration window click **Add** to bring up the New Competition Wizard for a new Competition.
- <span id="page-33-0"></span>3. Select "Knockout Competition" in the "Competition Type" options, select the competitor type and click **Next**.
- 4. On each window of the wizard, enter the information you want to record for the new Competition, clicking **Next** when you are ready to move to the next window.
- 5. Once you have reached the last step of the "New Competition" wizard, click **Finish**, or click **Cancel** to close the window without saving any information you have entered. *Note: If you move the mouse over a field in the wizard, a description will appear. Required fields are displayed in bold text.*
- 6. Once you have completed the wizard, you can [insert teams](#page-41-0) into the competition on the "Teams" form of the "Competition Details" window.

#### **ADD A ROUND ROBIN COMPETITION**

- 1. From the competitions module click competition details.
- 2. From the Competition Administration window click **Add** to bring up the New Competition Wizard for a new Competition.
- 3. Select "Round Robin" in the "Competition Type" options, select the competitor type and click **Next**.
- 4. On each window of the wizard, enter the information you want to record for the new Competition, clicking **Next** when you are ready to move to the next window.
- 5. Once you have reached the last step of the "New Competition" wizard, click **Finish**, or click **Cancel** to close the window without saving any information you have entered. *Note: If you move the mouse over a field in the wizard, a description will appear. Required fields are displayed in bold text.*
- 6. Once you have completed the wizard, you can [insert teams](#page-42-0) into the competition on the "Teams" form of the "Competition Details" window.

## **EDIT A COMPETITION**

- 1. From the competitions module click competition details.
- 2. Find the Competition you wish to edit by using the search fields at the top right hand side of the screen.
- 3. Select the competition you wish to edit.
- 4. Click **Edit** to bring up the Competition Details to edit the selected competition.
- 5. Update the fields you wish to change.
- 6. Click **Ok** to save the information you have updated, or click **Cancel** to close the window without. **Note: You cannot change some competition details after a fixture has been drawn up. These fields are marked as \* in the competition fields which are described [below](#page-34-0).**

## **DELETE A COMPETITION**

- 1. From the competitions module click competition details.
- 2. Find the Competition you wish to delete by using the search fields at the top right hand side of the screen.
- 3. Select the competition you wish to delete.
- 4. Click **Delete** to remove the selected competition.

*Note: Deleting a competition will also delete any associated matches for the competition you are deleting. I***f you do not wish to pe manently delete a compe ition, an alternative p ocess is r t r** to <u>[archive the competition](#page-55-0)</u> so that you can use that particular competition at some stage in **the future by [un-archiving](#page-55-0) it.** 

## **DUPLICATE (COPY) AN EXISTING COMPETITION**

- 1. From the competitions module click competition details.
- 2. From the Competition Administration window click **Add** to bring up the New Competition Wizard.
- 3. Tick the "Duplicate Existing Competition" option box.
- 4. Select which competition you wish to duplicate with one of the following options:

<span id="page-34-0"></span>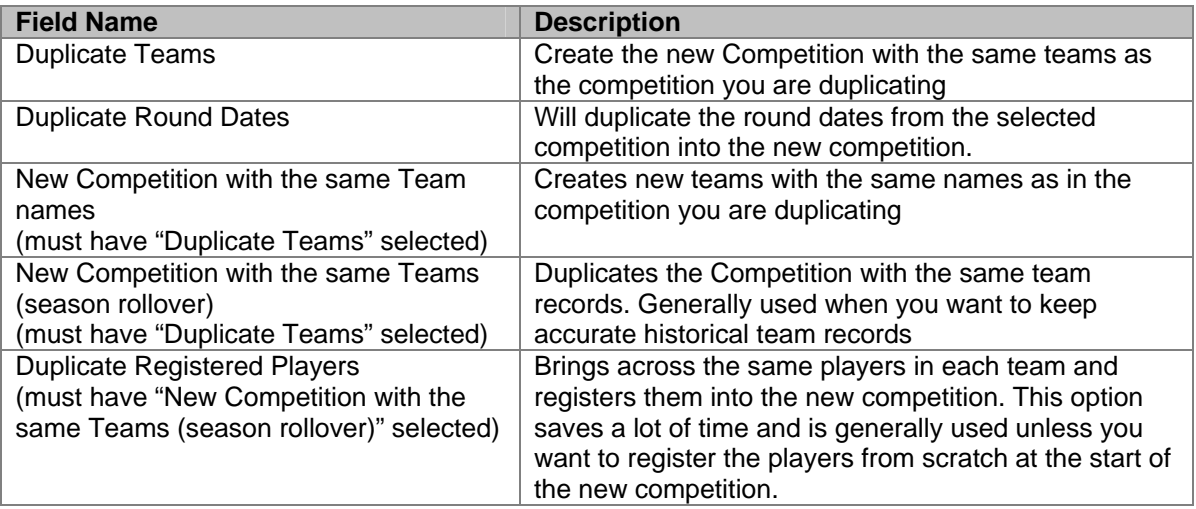

- 5. Continue the "New Competition" wizard entering the details the same as in the "Add new Competition" processes above.
- 6. Once you are finished, click **Finish** or **Cancel** to close the window without saving.
- 7. The new competition will be called 'copy of (original name)'; this can be changed by clicking **Edit** to bring up the Competition Details.

## **ARCHIVE A COMPETITION**

[Archive a Competition](#page-55-0) (See more information about Archiving a Competition under Season Rollover)

## **UNARCHIVE A COMPETITION**

[Un-Archive a Competition](#page-55-0) (Seem more information about UnArchiving a Competition under Season Rollover)

## **COMPETITION FIELDS**

The Competition Details window is broken into several forms including: **General, Fixture Details, Ladder/Points, Age, Fixture Notes, Advanced, Teams (**or **Players), Officials, Round Robin** and **Knockout**. When adding a new competition there are also unique fields in the Competition Wizard.

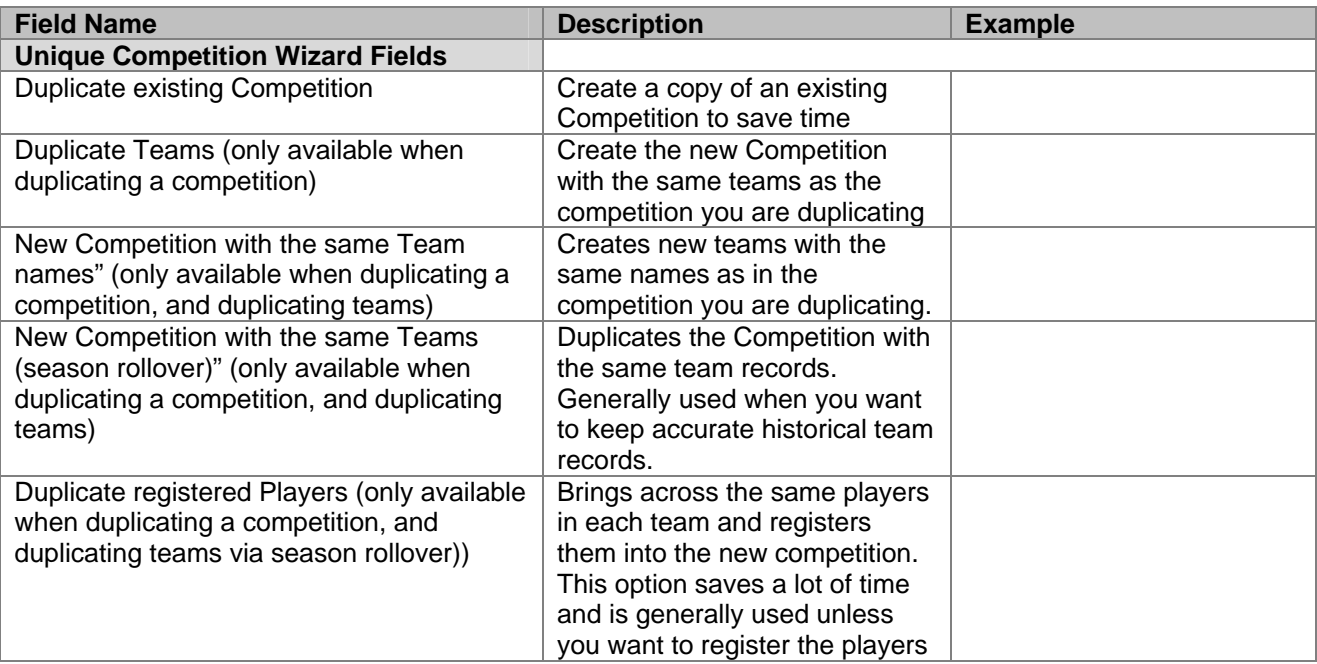

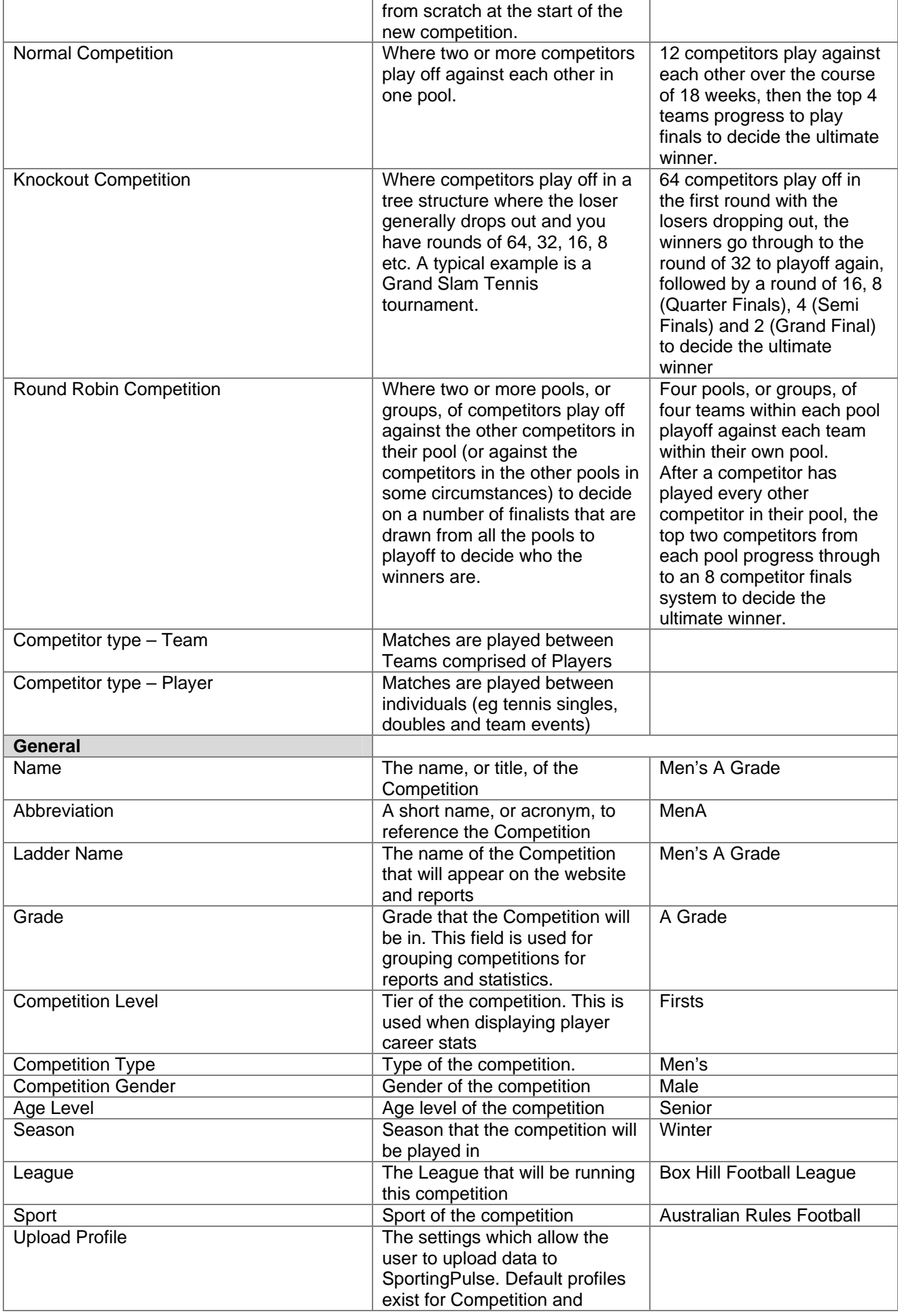

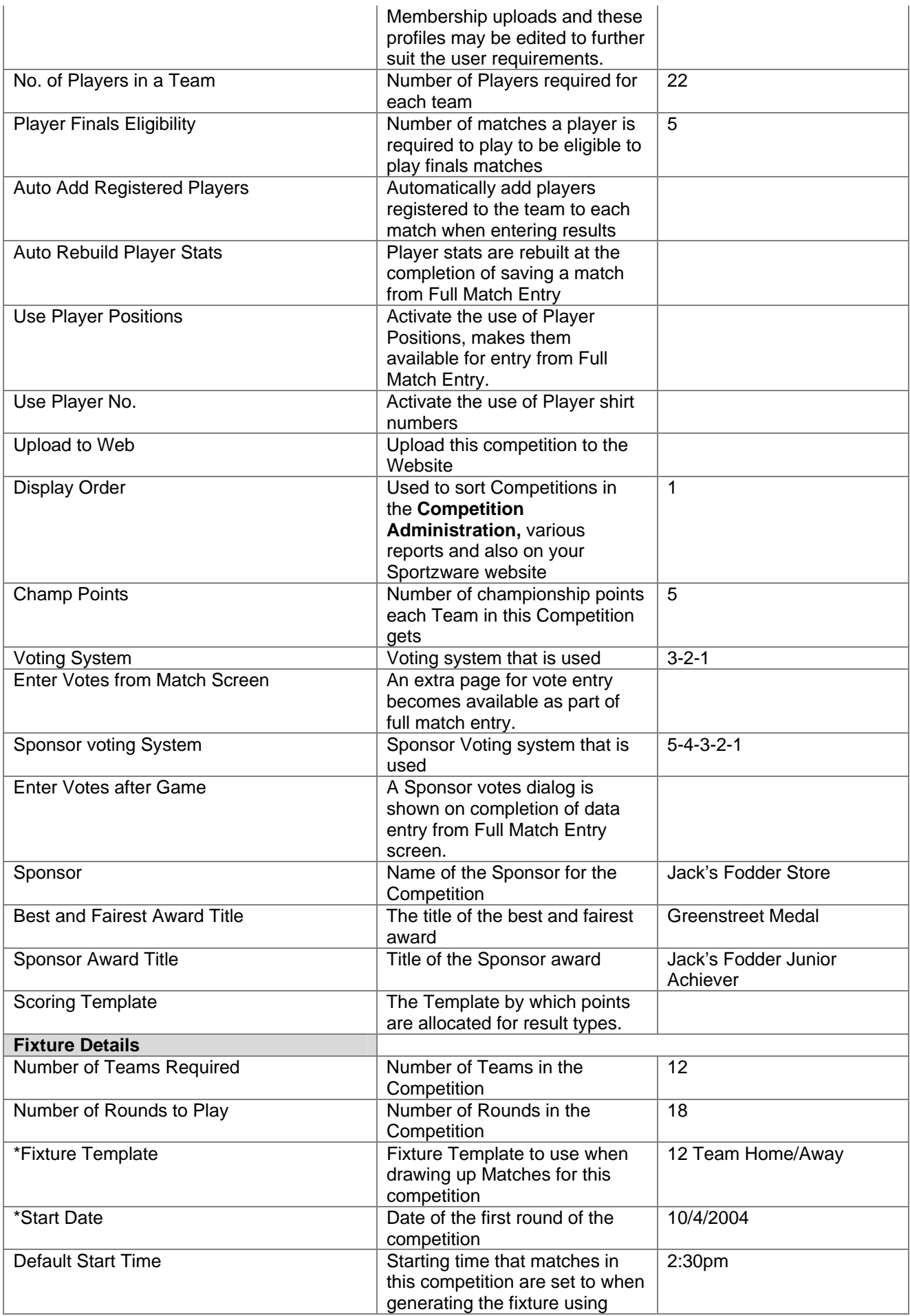

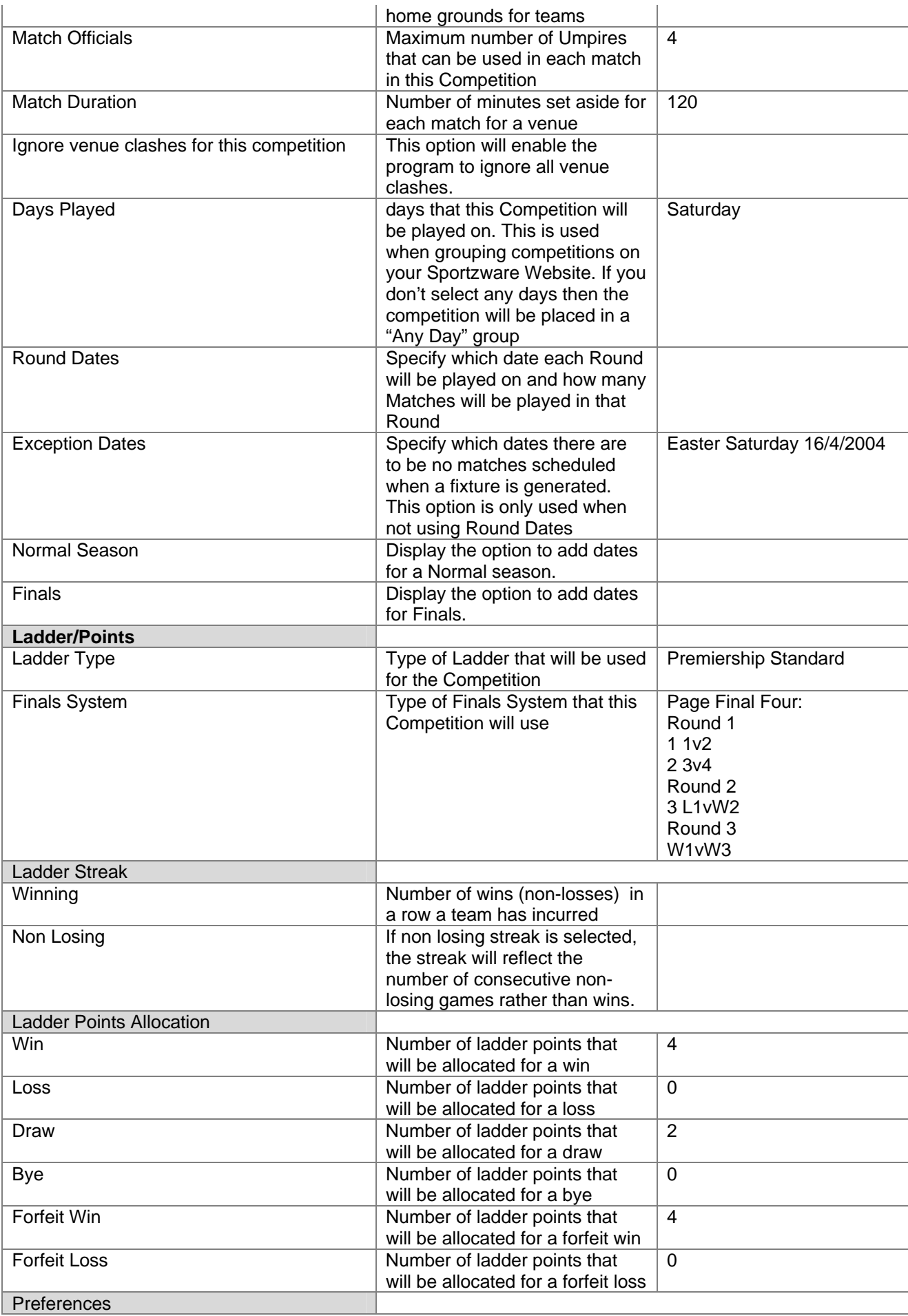

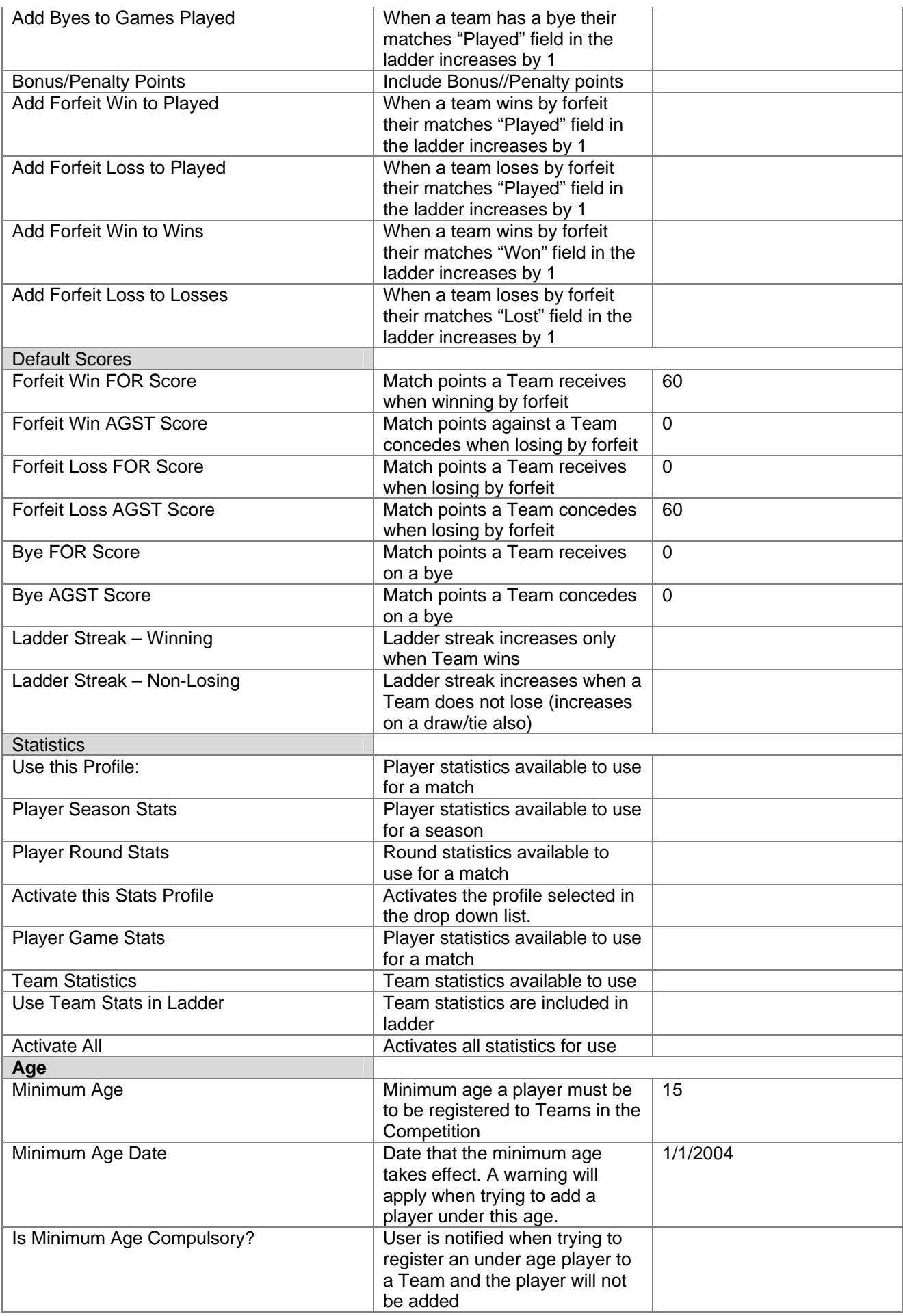

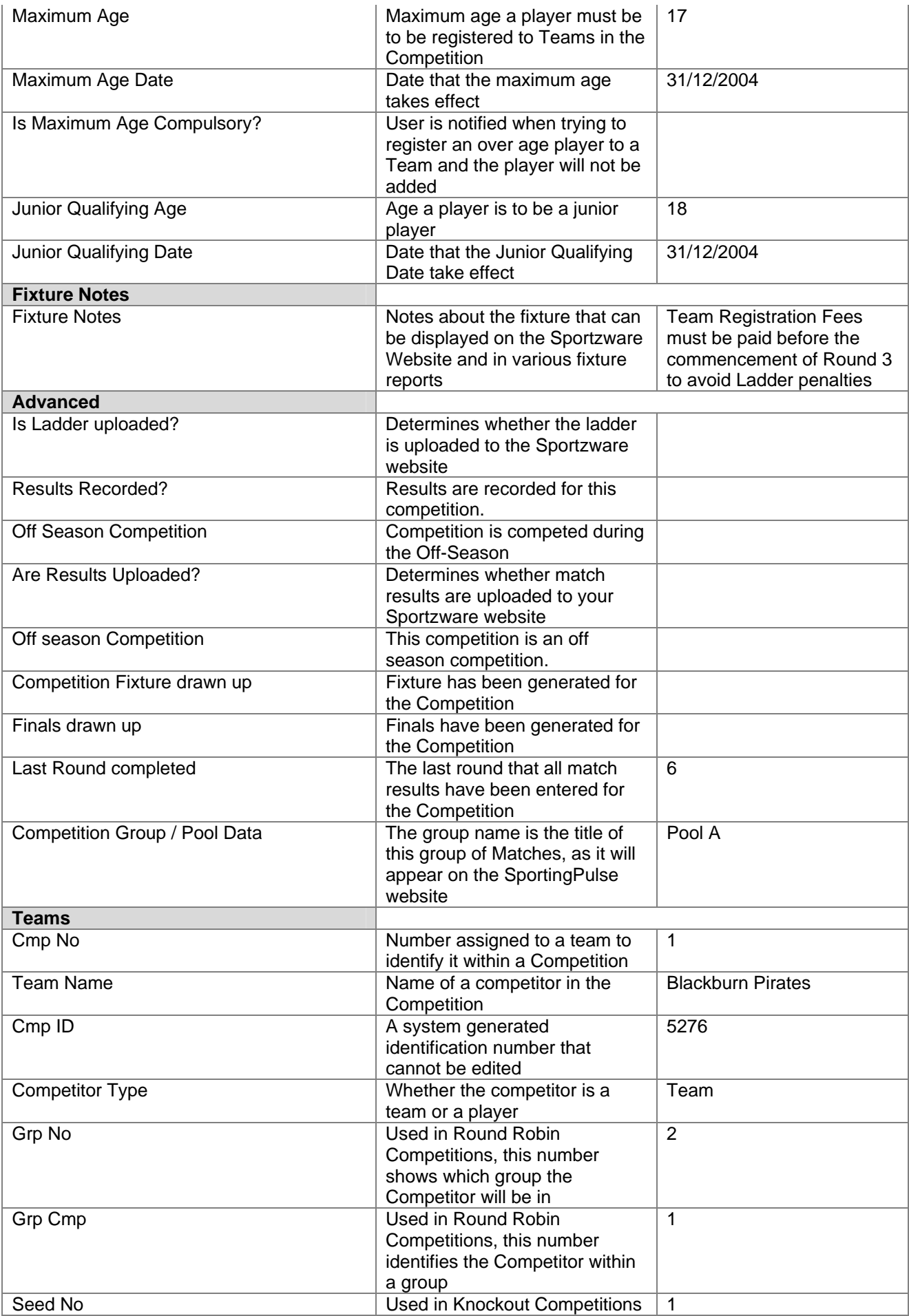

<span id="page-40-0"></span>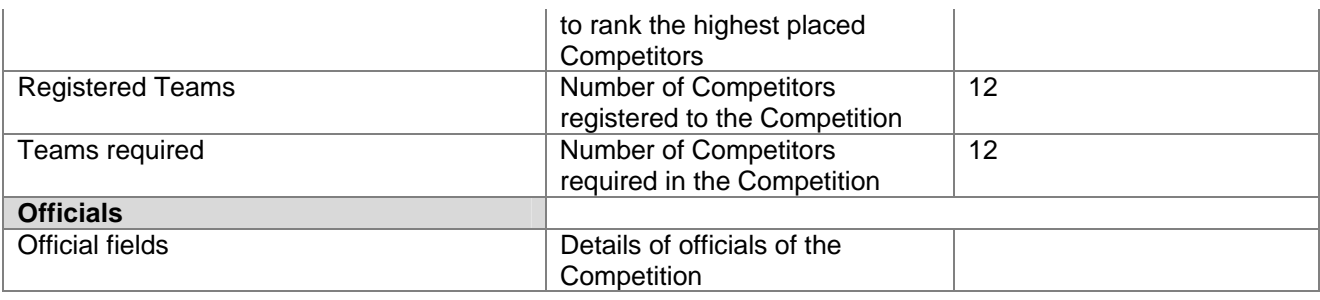

## **Venues**

A venue is the location where a match is contested.

*Synonyms: ground, field, court, green, oval, rink*

## **ADD A NEW VENUE**

- 1. From the **Competitions** module click **Venues**.
- 2. From the Venue Administration window click **Add** to bring up the Venue Details window for a new Venue.
- 3. Enter the information you want to record for the Venue. *Note: The "Name" and "Abbreviation" fields are compulsory.*
- 4. Click **Ok** to save the information you have entered, or click **Cancel** to close the window without saving.

## **EDIT A VENUE**

- 1. From the **Competitions** module click **Venues**.
- 2. Find the Venue you wish to edit by using the search field at the top right hand side of the screen.
- 3. Select the Venue you wish to edit.
- 4. Click **Edit** to bring up the Venue Details window for the selected Venue.
- 5. Enter the information you want to update for the Venue.
- 6. Click **Ok** to save the information you have entered, or click **Cancel** to close the window without saving.

## **DELETE A VENUE**

- 1. From the **Competitions** module click **Venues**.
- 2. Find the Venue you wish to delete by using the search field at the top right hand side of the screen.
- 3. Select the Venue you wish to delete.
- 4. Click **Delete** to delete the selected Venue.

## **VENUE FIELDS**

The Venue Administration window is broken into four forms: **General**, **Notes**, **Officials** and **Matches**.

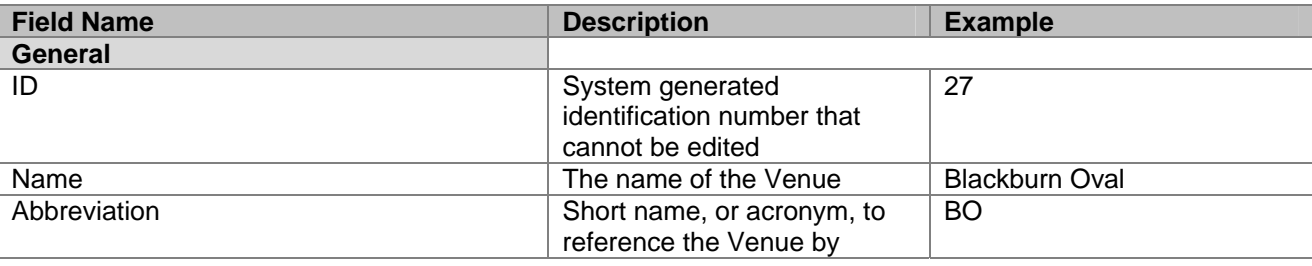

<span id="page-41-0"></span>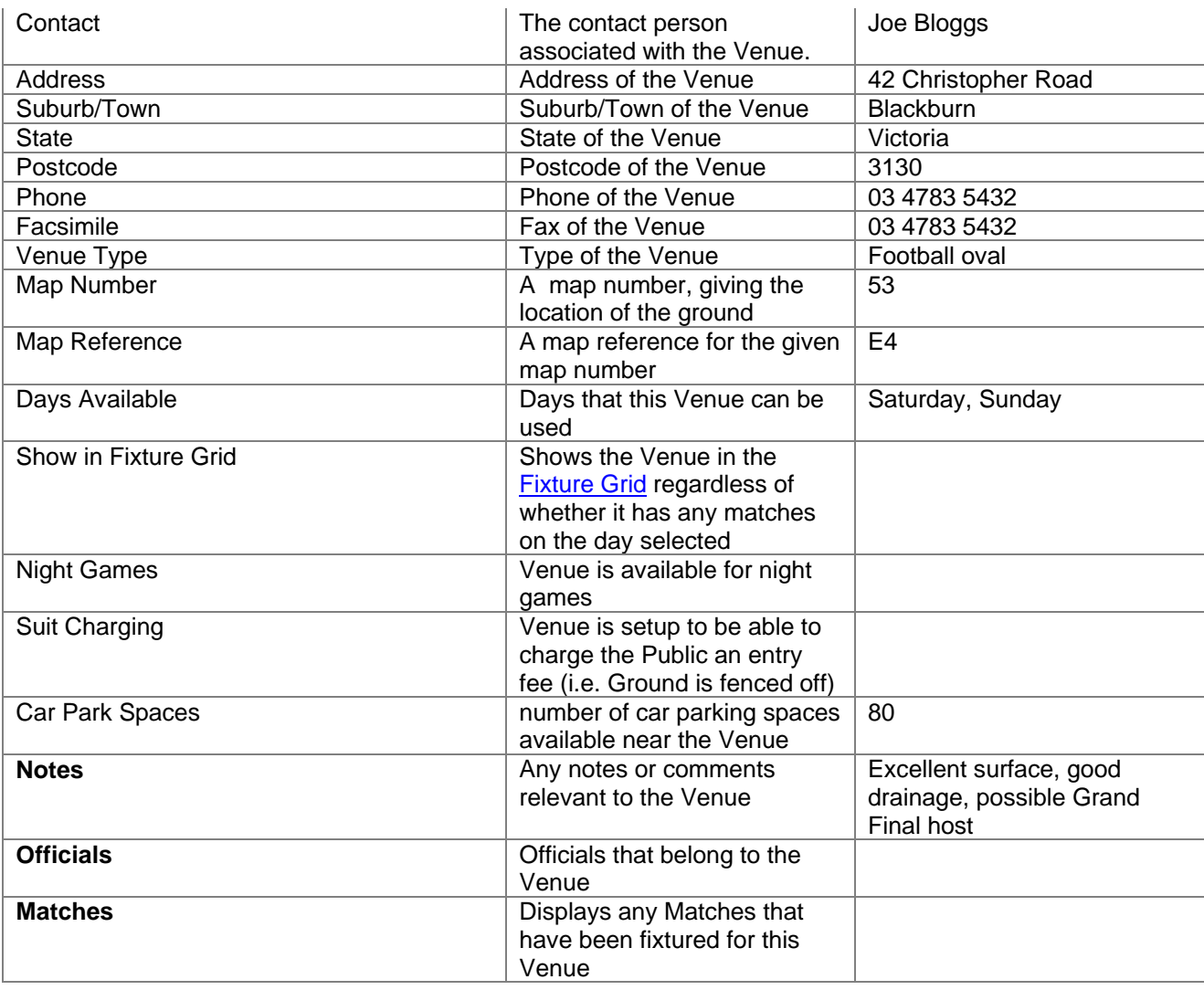

## **Teams**

[Add a new team](#page-17-0) (See information about Teams under Membership) [Edit an existing team](#page-17-0) (See information about Teams under Membership) [Delete a team](#page-17-0) (See information about Teams under Membership)

## **INSERT A TEAM INTO A NORMAL COMPETITION**

- 1. Once you have [added a normal competition](#page-32-0), from the **Competitions** module go to **Competition Details**.
- 2. Use the Search fields at the top right hand side of the window to find the Competition that you wish to add teams for.
- 3. Select the Competition.
- 4. Go to the **Teams** tab.
- 5. Click **Add** to bring up the "Team Administration" window.
- 6. Enter the information you want to record for this team.
- 7. Click **Ok** to save the information you have entered, or cancel to close the window without saving.

## **INSERT A TEAM INTO A KNOCKOUT COMPETITION**

1. Once you have [added a knockout competition](#page-32-0), from the **Competitions** module go to **Competition Details**.

- <span id="page-42-0"></span>2. Use the Search fields at the top right hand side of the window to find the Competition that you wish to add teams for.
- 3. Select the Competition.
- 4. Go to the **Knockout** tab.
- 5. Click **Add** to bring up the "Team Administration" window.
- 6. Enter the information you want to record for this team.
- 7. Click **Ok** to save the information you have entered, or **Cancel** to close the window without saving. The new team will be placed on the right hand side in the "Current first round matches" section. **Note: If you want to seed the team tick the "Use Seeds" option box a the top right hand side t of the window and select a Seed template from the drop down box to the left of this field. The Seed numbers will appear in the "Seed" column. Drag and drop the team onto the relevan t position where their seed is. If a team is assigned a seed number, double clicking will attempt to place them in the appropriate seed position.**

#### **INSERT A TEAM INTO A ROUND ROBIN COMPETITION**

- 1. Once you have [added a round robin competition](#page-33-0), from the **Competitions** module go to **Competition Details**.
- 2. Use the Search fields at the top right hand side of the window to find the Competition that you wish to add teams for.
- 3. Select the Competition and click **Edit**.
- 4. Go to the **Teams** tab.
- 5. Click **Add** to bring up the "Team Administration" window.
- 6. Enter the information you want to record for this team.
- 7. Click **Ok** to save the information you have entered, or cancel to close the window without saving. **Note: Teams should be added in order of how they are numbered within each pool, e.g. for a Competition with 3 pools of 4 teams the teams should be added in the following order:**
- 1<sup>st</sup> Team in Pool A 2<sup>nd</sup> Team in Pool A 3<sup>rd</sup> Team in Pool A 4th Team in Pool A 1<sup>st</sup> Team in Pool B 2<sup>nd</sup> Team in Pool B 3<sup>rd</sup> Team in Pool B 4th Team in Pool B 1<sup>st</sup> Team in Pool C 2<sup>nd</sup> Team in Pool C 3<sup>rd</sup> Team in Pool C 4th Team in Pool C 8. Once you have added all the teams required for the competition you must then assign them to their pools. To do this click **Assign**.

## **MOVING TEAMS BETWEEN POOLS IN A ROUND ROBIN COMPETITION**

#### **Note: You can view which group a team is in from the "Grp No" column.**

- 1. From the competitions module click competition details.
- 2. Use the Search fields at the top right hand side of the window to find the Competition that you wish to move a team for.
- 3. Select the Competition and click **Edit**.
- 4. Go to the **Teams** tab.
- 5. Select the team you wish to move.
- 6. Click the move button.
- 7. Select the Group/Pool that you wish to move the selected team to.
- 8. Click **OK**.

## <span id="page-43-0"></span>**TEAM FIELDS**

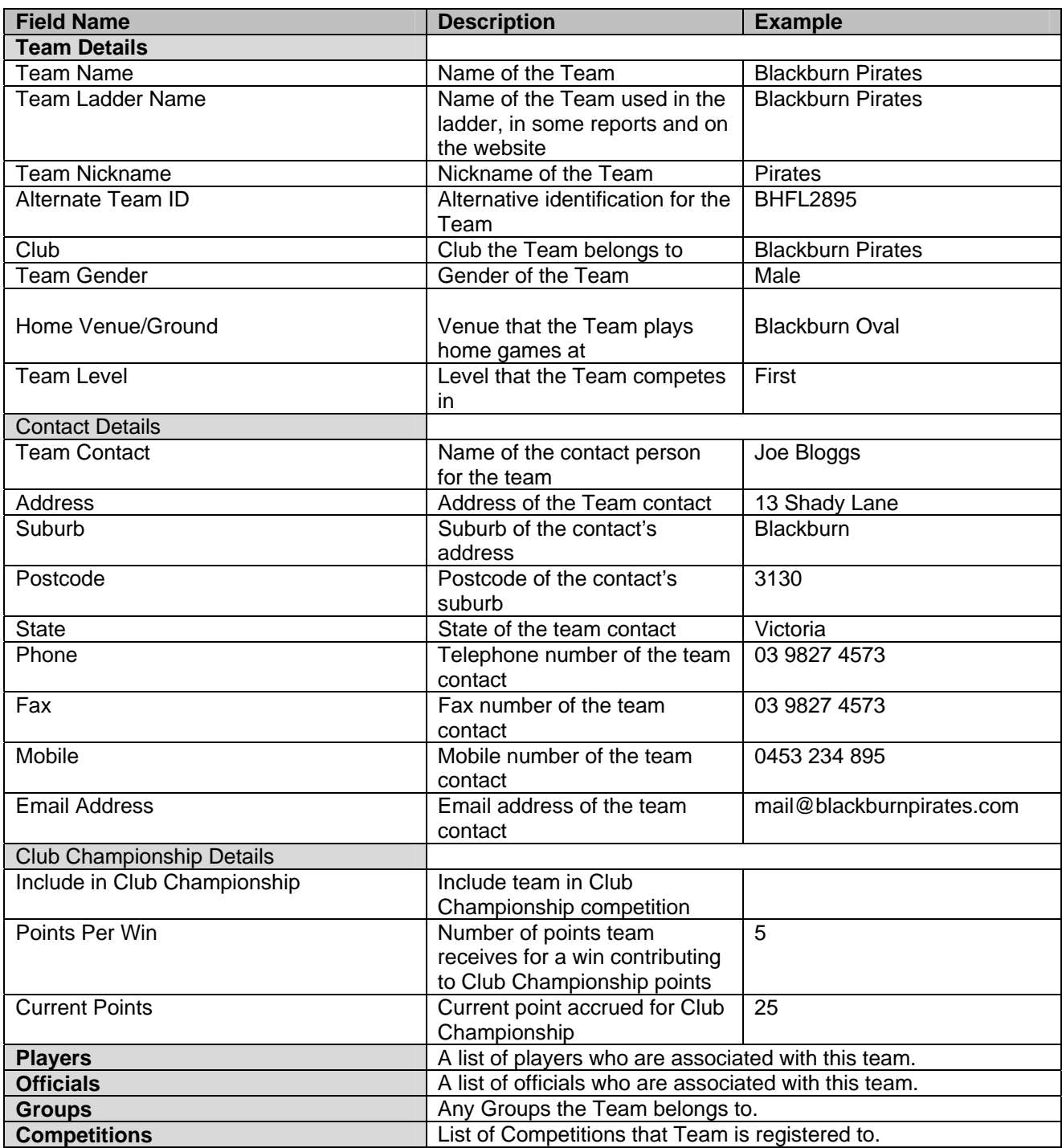

# **Fixture Generation**

A fixture is a timetable of matches showing competitors, rounds, match times, dates and venues.

*Synonyms: draw, schedule*

## <span id="page-44-0"></span>**GENERATE A NEW FIXTURE**

**Note: you must first have [entered a Competition](#page-32-0) and [added its Teams](#page-41-0) before you can generate a fixture.** 

- 1. From the **Competitions** module click **Fixture Generation**.
- 2. From the Fixture Generation window, select a competition and click **Ok**.
- 3. Enter the information you want to record for the new Fixture.
- 4. Click **Generate** to create the fixture or **Cancel** to close the window without generating.

## **Edit Fixture**

#### **EDIT MATCHES WITHIN A FIXTURE**

- 1. From the **Competitions** module click **Edit Fixture**.
- 2. From the Pick a Competition window, select a competition, and then click **Ok**.
- 3. Select the match that you want to change and click **Ok**.
- 4. Click on the fields that you want to update and change the information as required.
- 5. Click **Ok** to save the changes, or **Cancel** to close the window without saving.

#### **ADD A NEW MATCH WITHIN A FIXTURE**

- 1. From the **Competitions** module click **Edit Fixture**.
- 2. From the Pick a Competition window, select a competition, and then click **Ok**.
- 3. Select the match that you want to change and click **Ok**.
- 4. Click **Add a Game** to add a new match to this competition.
- 5. Add any information you want to the new match that appears.
- 6. Click **Ok** to save the match you have entered, or **Cancel** to close the window without saving.

#### **DELETE A MATCH FROM A FIXTURE**

- 1. From the **Competitions** module click **Edit Fixture**.
- 2. From the Pick a Competition window, select a competition, then click **Ok**.
- 3. Select the match that you want to delete and click **Ok**.
- 4. Select a Match that you want to delete, then click Remove a Game.
- 5. Click **Ok** to save the changes or **Cancel** to close the window without saving.

## **Fixture Grid**

## **ALLOCATING UMPIRES/REFEREES**

**Note: to allocate umpires/referees you must first ensure that all individual umpires are [added](#page-20-0) [as members](#page-20-0) in the database and also specified as being umpires in the membership details form of their membership administration screen in the Membership module. To allocate teams or clubs as umpires you must tick the "Use Teams as Umpires" and "Use Clubs as Umpires" boxes in the Preferences window in the Configuration module.** 

- 1. From the **Competitions** module click **Fixture Grid**.
- 2. Select "Umpires" from the "Allocation" drop down menu at the top of the window.
- 3. Select the date that you wish to assign umpires for from the "date" drop down box.
- 4. All the matches will appear for the day in the Fixture Grid. Drag the umpires from the left hand side onto the matches that you want to assign them for.

<span id="page-45-0"></span>5. Click ok to save the information you have entered or click cancel to close the window without saving.

## **PRINT MATCHES FOR A SPECIFIC DAY**

- 1. From the **Competitions** module click **Fixture Grid**.
- 2. Select the date that you wish to view matches for from the "date" drop down box.
- 3. Right-click any of the matches on the Fixture Grid and select "Print Fixture Grid".
- 4. Change the "Print Settings" to display the report as you wish.
- 5. Click **Ok** to preview the report.
- 6. Click the **Printer** icon at the top of the window to send the Fixture Grid report to the printer.

## **EXPORT DAILY MATCHES**

- **1.** From the **Competitions** module click **Fixture Grid.**
- 2. Select the date that you wish to export matches for.
- 3. From the "File" menu at the top of the screen select "Export" and then the desired format (Excel, Word, or HTML).
- 4. The matches will be exported to the selected format where you can make any manual changes you like from there.

## **Regrading**

Regrading is the process during a season (after a fixture is drawn up) where competitors are moved to and from their competitions.

## **DELETE A TEAM FROM A FIXTURED COMPETITION (MOVE OUT)**

- 1. From the **Competitions** module click **Re-Grading**.
- 2. Select a competition from one of the drop down lists.
- 3. Select the team that you wish to remove from the competition, and click the Move Out button below the team list to move the team to the Unallocated Teams box.

## **MOVE A TEAM FROM ONE FIXTURED COMPETITION TO ANOTHER**

- 1. From the **Competitions** module click **Re-Grading**.
- 2. Select competition that you want to move the team from in the left drop down list
- 3. Select competition that you want to move the team to in the right drop down list.
- 4. Select the team that you want to move in the left list.
- 5. Click the Move Right button to move the team.

#### **RENUMBER TEAMS WITHIN A FIXTURED COMPETITION**

- 1. From the **Competitions** module click **Re-Grading**.
- 2. Select a competition from one of the drop down lists.
- 3. Below the Competition's Team list, click the re-number button.
- 4. Enter each Team's new number in the left column.
- 5. Click ok to save the new team numbers or cancel to close the window without saving.

## **REDRAW A FIXTURE**

- 1. From the **Competitions** module click **Re-Grading**.
- 2. Select the competition from one of the drop down lists that you wish to redraw.
- <span id="page-46-0"></span>3. Below the Competition's Team list, click the redraw button.
- 4. Enter the new fixture details and click generate.
- 5. The new fixture will be displayed.

#### **INSERT A TEAM INTO A FIXTURED COMPETITION**

- 1. From the **Competitions** module click **Re-Grading**.
- 2. Select a competition from one of the drop down lists.
- 3. Select a team from the Unallocated Teams list at the bottom of the window.
- 4. Click the Move In button below the competition team list.

## **INSERT A NEW TEAM INTO A FIXTURED COMPETITION**

- 1. From the **Competitions** module click **Re-Grading**.
- 2. Select a competition from one of the drop down lists.
- 3. Click on the **New Team** button.
- 4. Enter in the details of the new team and click on the **Ok** button.

## **Generate Finals Fixtures**

Finals are the latter phase of a season where the number of competitors in a competition is usually reduced to playoff for the final positions/awards.

*Synonyms: playoffs* 

#### **GENERATE FINALS MATCHES FOR A COMPETITION**

Note: Finals may be fixtured when all games are complete or pre-fixtured at any stage after the original fixture is done. Pre-fixturing enables you to set the venues and times for finals **matches in advance.** 

- 1. From the **Competitions** module click **Generate Finals Matches**.
- 2. Select a competition to generate a Finals Fixture for, then click **Ok**.
- 3. The finals wizard will then take you through the available options for that competition.

## **GENERATE FINALS MATCHES FOR A ROUND ROBIN COMPETITION**

**t Note: Before you generate a finals fix ure for a Round Robin Competition, you should ensure that you have the correct finals template selected on the Ladder/Points tab in the Competition Details form, in the Competitions module, for the competition you are generating a Finals Fixture for.** 

- 1. From the competitions module select **Competition Details**.
- 2. Select the round robin competition that you wish to generate a finals fixture for, then click on the **Edit** button.
- 3. From the **Tournament** tab ensure that the correct finals fixture is selected
- 4. From the **Teams** tab, click the **View** button and select **Final Group**.
- 5. Move the teams from the right-hand side across to the left in the order of finals position by doubleclicking them (they should already be listed in this order, 1st from pool A, then first from pool B etc).
- 6. Click **Generate** from the fixture options.
- 7. Finalise the fixture details.

#### **Note: To add match descriptions (e.g. semi final, grand final etc), edit the Finals Fixture as required from Competitions>Edit Finals Matches. You can also add round descriptions by**

<span id="page-47-0"></span>**right-clicking on a match in that round and selecting 'Enter Round Description' from the 'Select match for editing' screen.** 

## **Edit Finals Matches**

#### **EDIT MATCHES WITHIN A FINALS FIXTURE**

- 1. From the **Competitions** module click **Edit Finals Matches**.
- 2. From the **Edit Finals Matches** window, select a competition, and then click **Ok**.
- 3. Select the match that you want to change and click **Ok**.
- 4. Click on the fields that you want to update and change the information as required.
- 5. Click **OK** to save the information you have updated, or click **Close** to exit without saving.

#### **ADD A NEW MATCH TO A FINALS FIXTURE**

- 1. From the **Competitions** module click **Edit Finals Matches**.
- 2. Select a Competition, and then click **Ok**.
- 3. Select a Match and click **Ok** to edit that Match's details.
- 4. Click Add a Game. The game will be added to the round that you are currently viewing.
- 5. Click **OK** to save the information you have updated, or click **Close** to close the window without saving.

#### **DELETE A MATCH FROM A FINALS FIXTURE**

- 1. From the **Competitions** module click **Edit Finals Matches**.
- 2. Select a Competition then click **Ok**.
- 3. Select a Match and click **Remove Match** to remove that match from the fixture.
- 4. Click **OK** to save the information you have updated, or click **Close** to close the window without saving.

## **Clash Resolution**

Clash Resolution is the process of working through clashes (matches being played at the same venue at the same time) of an existing fixture and resolving them by allocating new venues or changing the time of the match.

The left hand side of the screen presents you with a list of clashes that have been found with the fixtures that have been drawn up. You can click on an item in this column to get the exact details of the clash. In order to resolve the clash you can simply select a new venue from the drop down list or change the time of the match and then click on the resolve clash button.

You can determine the availability of venues by selecting a venue from the drop down list, in the venue availability section, and then click on the update times button. This may assist with your selection of alternate venues for clashes.

# <span id="page-48-0"></span>**DAILY ADMIN**

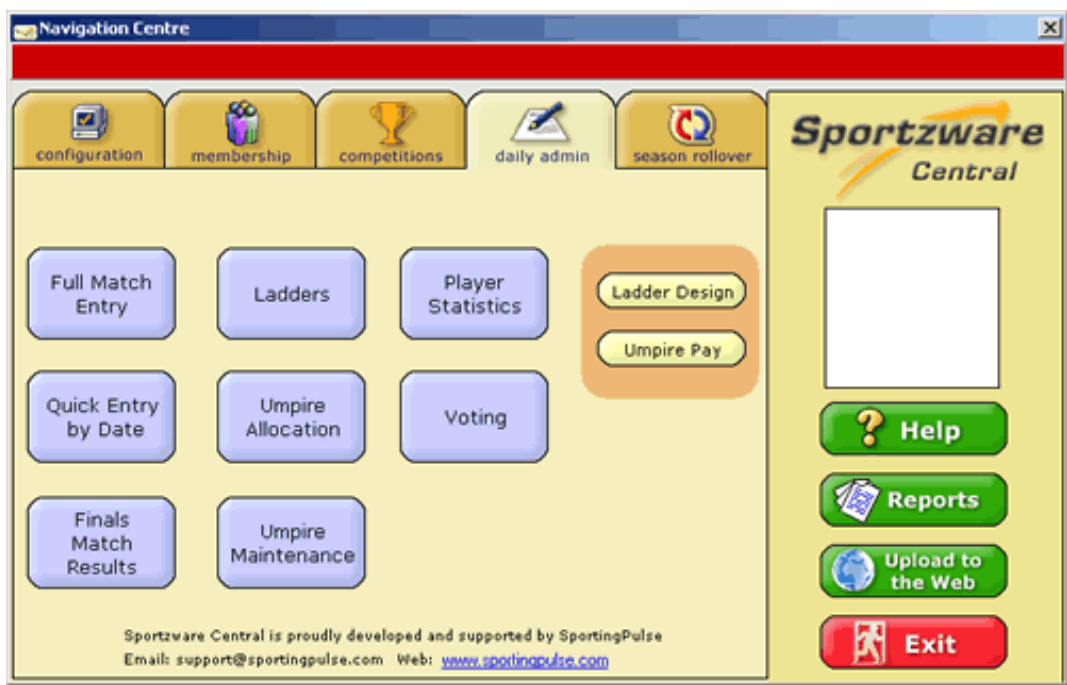

Click on the **Daily Admin** tab located next to the Competitions tab at the top of the Navigation Centre to bring up the Daily Admin module.

The Daily Admin module is where you enter your match results, stats and votes once your competition fixtures have been created. The Daily Admin module will also help you manage your ladders and umpires, and upload your data to the internet.

Click on **Full Match Entry** to enter full match results, team and player statistics.

Click on **Ladders** to view and print off ladders.

Click on **Player Statistics** to manage player statistics.

Click on **Quick Entry By Date** to enter match scores only.

Click on **Umpire Allocation** to allocate umpires to matches.

Click on **Voting** to enter match votes.

Click on **Finals Match Result** to enter full match results, team and player statistics for Finals Matches.

Click on **Umpire Maintenance** to enter/edit Umpire details.

Click on **Ladder Design** to customise ladder fields used.

Click on **Umpire Pay** to set umpire pay rates.

## **Full Match Entry**

## **ENTER MATCH SCORE AND STATISTICS**

- 1. From the daily admin module click full match entry.
- 2. Select a competition, and then click **Ok**.
- <span id="page-49-0"></span>3. Then select the match that you want to enter results for and click **Ok**.
- 4. Enter match score.
- 5. Enter Team Statistics.
- 6. Register Players to Matches and add Player Statistics.
- 7. Enter the information you want to record for this Match and click **Ok**, or cancel to close the window without saving any information you have entered. Click **Undo** to remove any match results and players that have been added to teams previously.
- 8. Fields are described [below.](#page-49-0)

## **FULL MATCH ENTRY FIELDS**

The Match Results window is broken into several forms including: **Match**, **Teams**, **Team 1 Name**, **Team 2 Name**, **Team Match Reports**, **Match Details**, **Votes**, and **Officials**.

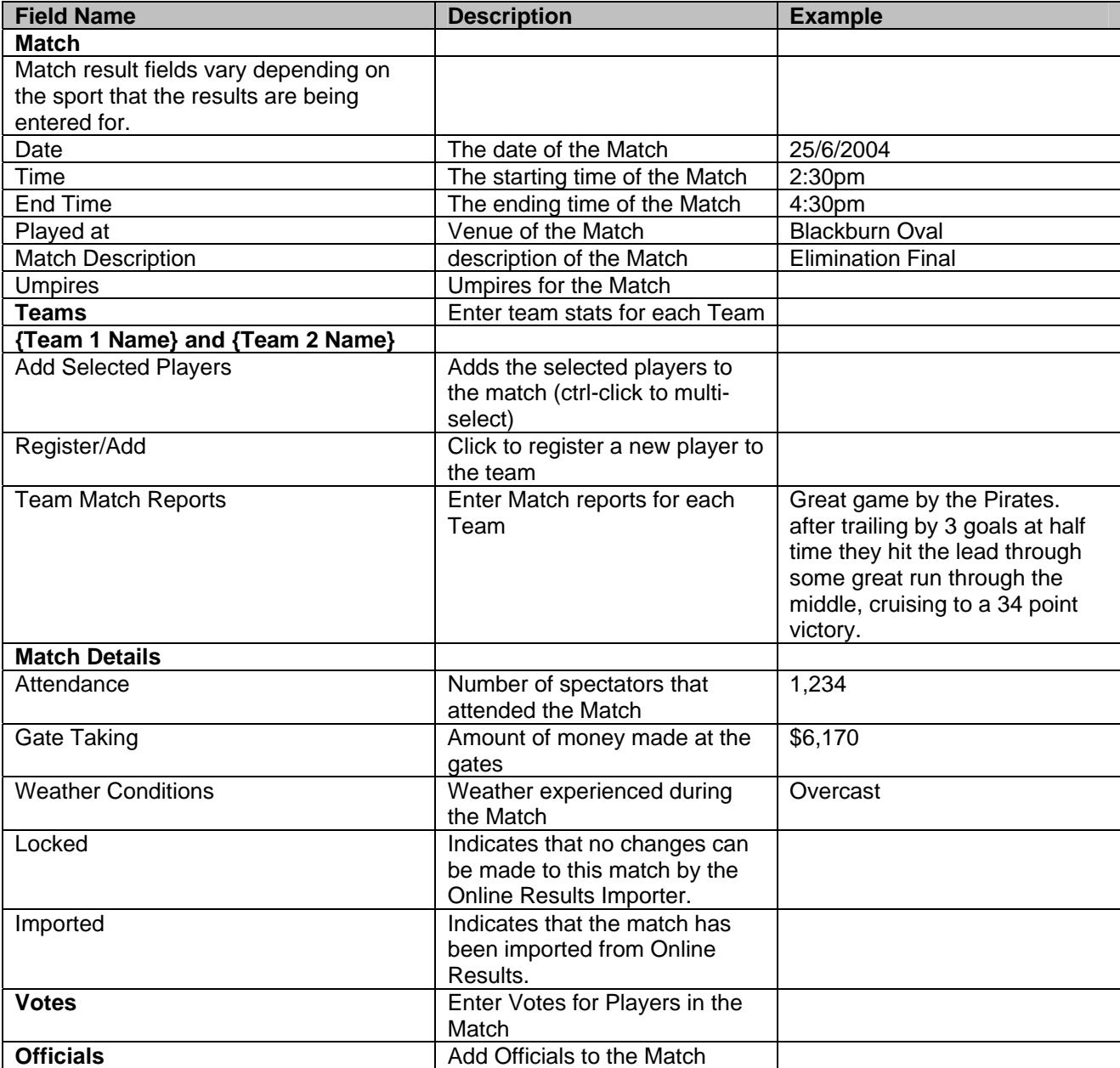

# <span id="page-50-0"></span>**Quick Entry By Date**

#### **ENTER MATCH SCORE ONLY**

- 1. From the **Daily Admin** module click **Quick Entry By Date**.
- 2. Select a date, and then click Ok.
- 3. Enter results into the grid.
- 4. To enter full match details double click on a Match to access the **[Full Match Entry](#page-48-0) window**.

## **Ladders**

A ladder is a list of competitors in one competition sorted from highest to lowest ranking by user-defined fields.

*Synonyms: table, premiership table, standings* 

## **VIEW LADDERS**

- 1. From the **Daily Admin** module click **Ladders**.
- 2. Select a Competition and click ok to view the ladders for that Competition. Note: All matches for a round must be completed before the ladder is rebuilt for that round. **Click** Rebuild **to manually rebuild, updating the ladder for all matches played.**

#### **ADJUST LADDERS**

A Ladder Adjustment is the act of making manual changes to a ladder that the program cannot accommodate for otherwise. These usually occur due to specific association rules or regulations.

- 1. From the **Daily Admin** module click **Ladders**.
- 2. Select a Competition and click **Ok** to view the ladders for that Competition.
- 3. Right click on the team whose ladder record you want to change and click Adjust.
- 4. Add a number into the field/s you want to adjust and click **Ok**.
- **Note: The number you enter will adjust that field accordingly, e.g. if you want to add 2 matches to the "Played" field, then enter the number 2. Use negative numbers to subtract from the team's ladder data.**
- 5. To update the changes, click **Rebuild**.

#### **CUSTOMISE LADDERS**

- 6. From the **Daily Admin** module click **Ladder Design**.
- 7. Select a ladder that you want to edit and click **Edit**, or click **Add** to create a new Ladder template.
- 8. From the Ladder Template Designer, customise the Ladder by moving stats that you want to include to the "Ladder Fields Used" box, and fields that you want to sort by to the "Sort by these fields" list. Fields are described [below.](#page-51-0)

#### **REBUILD LADDERS**

- 1. From the **Daily Admin** module click **Ladders**.
- 2. Select a Competition and click **Ok** to view the Ladders for that Competition.
- 3. Click **Rebuild** to update the ladder for all matches with results entered and implement any other [adjustments](#page-50-0) that you have made to the ladder.
- 4. You may multi-select competitions from the Competition screen and then rebuild these competitions.

## <span id="page-51-0"></span>**LADDER TEMPLATE FIELDS**

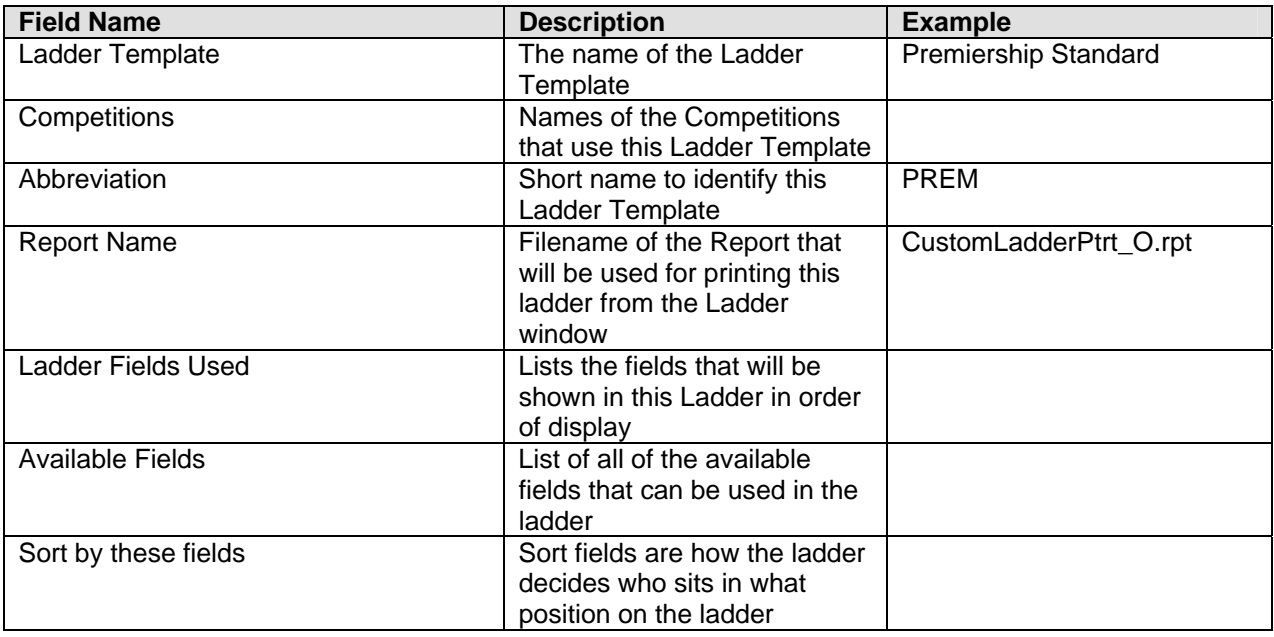

## **Player Statistics**

Statistics are the numeric measurement of a specific skill aspect of a sport. Examples include points scored, fouls, assists, penalties etc.

## **VIEW PLAYER STATISTICS**

- 1. From the **Daily Admin** module click **Player Statistics**.
- 2. Select a Competition and click **Ok** to view the Player statistics for that Competition. Click a column header to sort by that column.

#### **REBUILD INDIVIDUAL PLAYER STATISTICS**

- 1. From the **Daily Admin** module click P**layer Statistics**.
- 2. Select a Competition and click **Ok** to view the Player statistics for that Competition.
- 3. Right click a Player and click Rebuild Player Stats.

#### **REBUILD PLAYER STATISTICS FOR A COMPETITION**

- 1. From the **Daily Admin Module** click **Player Statistics**.
- 2. Select the Competition that you want to rebuild statistics for and click **Rebuild**.

## **REBUILD ALL PLAYER STATISTICS**

- 1. From the **Daily Admin** module click **Player Statistics**.
- 2. Click **Build All**. Note: this will rebuild all player statistics in all competitions in the current database. If you **have a large number of players and competitions this could take a while.**

## <span id="page-52-0"></span>**EDIT STATISTICAL CONFIGURATION**

- 1. From the **Daily Admin** module click **Player Statistics**.
- 2. Select a Competition and click **Ok** to view the Player statistics for that Competition.
- 3. From the menu at the top of the window click "Edit" then "Active Statistics" from the top menu.
- 4. Move the statistics that you want to be active for this Competition to the left list, then click ok to save any changes or **Cancel** to close the window without saving.

#### **EXPORT STATISTICS**

- 1. From the **Daily Admin** module click **Player Statistics**.
- 2. Select a Competition and click **Ok** to view the Player statistics for that Competition.
- 3. From the menu at the top of the window click "Edit" then "Export".
- 4. Click the format that you want to export to, and then select where you want the new file to be saved.

#### **PRINT STATISTICS**

- 1. From the **Daily Admin** module click **Player Statistics**.
- 2. Select a Competition and click **Ok** to view the Player statistics for that Competition.
- 3. From the menu at the top of the window click "File" then "Print".
- 4. Select how you want the report to appear. **Note: You can save or load appearance settings by selecting the Preferences form and clicking Load settings or Save settings.**
- 5. Click **Ok** if you want to proceed with printing or **Cancel** to cancel the print.

## **Voting**

Votes are preferences assigned to participants judged to be the most influential competitors for a match.

## **ENTER VOTES**

- 1. From the **Daily Admin** module click **Voting**.
- 2. Select the type of votes you wish to enter (standard or sponsor) and click **Ok**.
- 3. Select a competition then click **Ok**.
- 4. Select the match that you want to enter votes for and click **Ok**.
- 5. The top list shows players in the match and the bottom shows players that have been allocated votes. Double click a player to move them between either list.
- 6. Enter the number of votes for each player as you move them to the bottom list.
- 7. Click **Ok** to save the votes you have entered, or cancel to close the window without saving.

#### **VIEW VOTES TALLY**

- 1. From the menu at the top of the screen above the navigation centre click "Daily Administration", then "Voting", then "View Tally".
- 2. Select the competition that you want to view the vote tally for, and then click **Ok**.

## **EXPORT VOTES**

- 1. From the menu at the top of the screen above the navigation centre click "Daily Administration", then "Voting", then "View Tally".
- 2. Select the competition, and then click **Ok**.
- 3. Right click one of the grids, and then click 'Export".

<span id="page-53-0"></span>4. Click the format that you want to export to then select where you want the new file to be saved.

## **PRINT VOTES TALLY**

**Voting Tallies can be printed by [exporting](#page-52-0) them to Word, Excel, CSV or HTML and printing them from there.** 

## **Umpire Payments**

An umpire is one a member who adjudicates, or oversees the running of a match to police the rules of the sport to encourage fair play.

*Synonyms: referee* 

**Note: Umpire payments will be calculated based on values entered in this window as Umpires are added to Matches. These are only the default payments, and they can be changed independently for each Match.** 

#### **ADD PAYMENT TO UMPIRE BY GRADE**

- 1. From the **Daily Admin** module click **Umpire Pay**.
- 2. Click **Grade** to select the Grades form.
- 3. Select a grade, or hold shift while clicking grades to select multiple grades.
- 4. Enter a payment value (without the currency symbol) into the text field.
- 5. Click **Apply** to save the information you have just entered, or close to **Close** the window without saving.

#### **ADD PAYMENT TO UMPIRE BY UMPIRE TYPE**

- 1. From the **Daily Admin** module click **Umpire Pay**.
- 2. Click **Umpire Type** to select the umpire types form.
- 3. Select an umpire type, or hold shift while clicking umpire types to select multiple umpire types.
- 4. Enter a payment value (without the currency symbol) into the text field.
- 5. Click **Apply** to save the information you have just entered.

#### **ADD PAYMENT TO UMPIRE BY UMPIRE ACCREDITATION**

- 1. From the **Daily Admin** module click **Umpire Pay**.
- 2. Click **Accreditation** to select the accreditations form.
- 3. Select an accreditation level, or hold shift while clicking accreditation levels to select multiple accreditation levels.
- 4. Enter a payment value (without the currency symbol) into the text field.
- 5. Click **Apply** to save the information you have just entered.

## **Match Official Allocation**

An Umpire is one who adjudicates, or oversees the running of a match to police the rules of the sport to encourage fair play.

*Synonyms: referee* 

## **ADD A MATCH OFFICIAL TO A MATCH**

- 1. From the **Daily Admin** module click **Match Official Allocation**.
- 2. Select the type of **Match Official** you want to add from show **Match Official** of type.
- <span id="page-54-0"></span>3. Select the match that you want to assign a **Match Official** to on the right-hand side.
- 4. Select a **Match Official** from the left list and click **Add**. Note: If you have selected an individual you may also have to select the type of umpiring **position that this umpire will perform and their payment for this match.**

## **REMOVE A MATCH OFFICIAL FROM A MATCH**

- 1. From the **Daily Admin** module click **Match Official Allocation**.
- 2. Select the Competition from which the match exists that you wish to remove a **Match Official** from.
- 3. Select the match that you wish to remove a match official from.
- 4. Click Delete to remove the **Match Official** from the selected match.
- 5. You will be asked if you are sure that you wish to remove the **Match Official** from the selected match, click yes to proceed or cancel to leave the **Match Official** assigned to the match.

## **Finals Match Results**

The process for entering Finals Match Results is essentially the same the process for entering results through Full Match Entry. The main difference is that the matches available in this section are only finals matches where is the matches that you find in Full Match Entry are for home and away matches.

Finals matches will only be available for the entering of results if the home and away matches have been entered in completely and a finals fixture has been drawn up.

## **Match Official Maintenance**

The **Match Official** Maintenance sections allows for the direct entering of **Match Official** into the system. This process is exactly the same as for entering Members into the system, only that the Member Type has been checked as an **Match Official** by default.

# <span id="page-55-0"></span>**SEASON ROLLOVER**

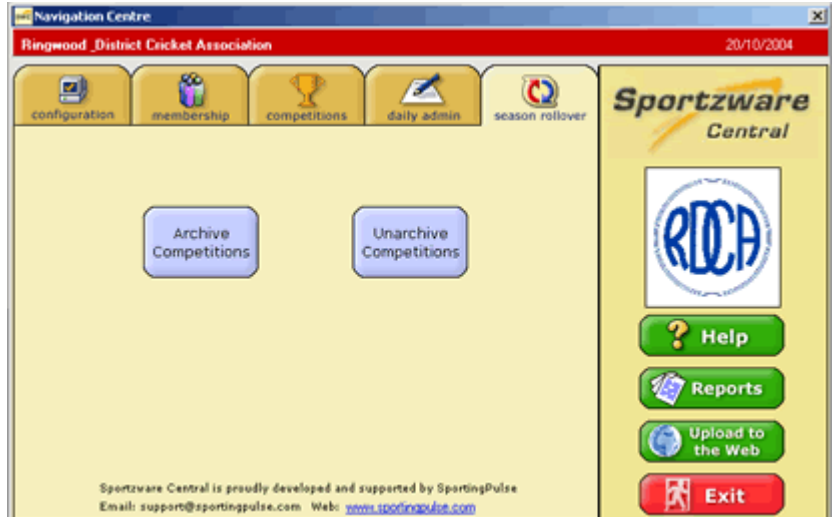

Click on the **Season Rollover** tab located at the top of the Navigation Centre next to the Daily Admin tab to bring up the Season Rollover module.

The Season Rollover module is where you send competitions to and from the archive, it will also allow you to send multiple members with certain attributes to the archive at once.

Click on **Archive Competitions** to archive active competitions.

Click on **Unarchive Competitions** to remove archived competitions from the archive.

# **Archive Competitions**

#### **ARCHIVE COMPETITIONS**

- 1. From the **Season Rollover** Module, click **Archive Competitions**.
- 2. Move the Competitions that you wish to archive to the "Competitions to be archived" box on the righthand side using the **<>** buttons.
- 3. Click **Ok** to archive the competitions you have selected.
- 4. Click **Cancel** to close the window without archiving.

## **Unarchive Competitions**

#### **UNARCHIVE COMPETITIONS**

- 1. From the **Season Rollover** Module, click **Un Archive Competitions**.
- 2. Move the Competitions that you wish to un-archive to the "Competitions to be archived" box on the right-hand side using the **<>** buttons.
- 3. Click **Ok** to unarchive the competitions you have selected.
- 4. Click **Cancel** to close the window without archiving.

# <span id="page-56-0"></span>**REPORTS**

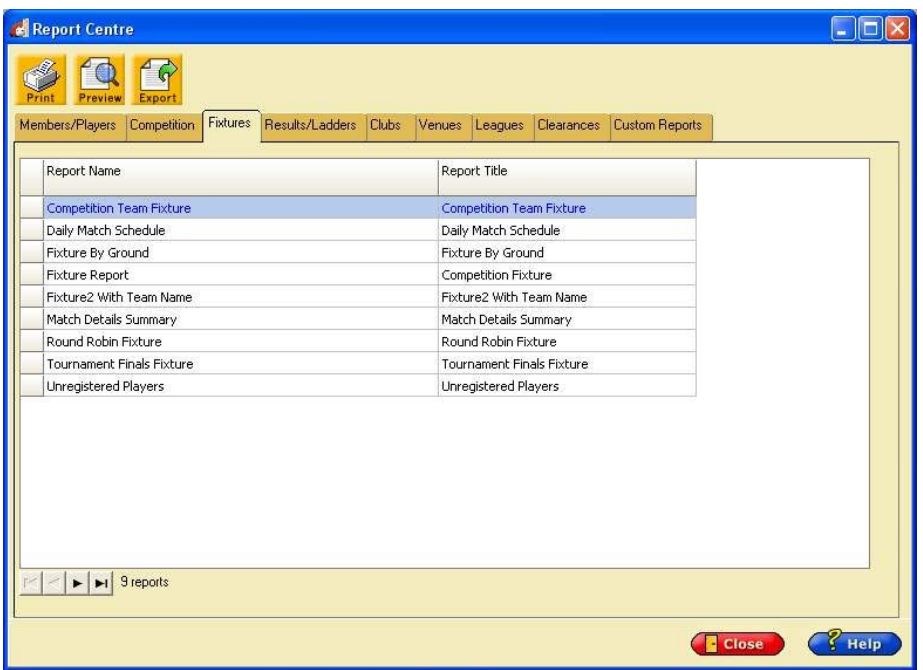

The Reports are the output of information that is used to summarise certain aspects of the information in the database. Some common reports include fixtures/schedules, scoresheets, match summary reports etc.

## **PRINT A REPORT**

- 1. Click on the **Reports** button located on the right-hand side of the Navigation Centre to bring up the Reports module.
- 2. Scan through the tabs at the top of the window to find the report you would like to print.
- 3. Click on **Print** to send the report straight to the Printer

## **PREVIEW A REPORT**

- 1. Click on the **Reports** button located on the right-hand side of the Navigation Centre to bring up the Reports module.
- 2. Scan through the tabs at the top of the window to find the report you would like to preview.
- 3. Click on **Preview** to display a report's content on the screen. **Note: from the Preview screen you can also print, or export a report.**

## **EXPORT A REPORT**

Exporting is the act of sending information from Sportzware Central to a different program in a format specific to that program, eg Microsoft Word, Excel etc. This is typically done when the user wishes to make formatting changes to the information to print.

- 1. Click on the **Reports** button located on the right-hand side of the Navigation Centre to bring up the Reports module.
- 2. Scan through the tabs at the top of the window to find the report you would like to preview.
- 3. Click on **Export** to bring up the export options for the chosen report.
- **Note: You will need to choose a format and a destination for the report. "Format" refers to the**  type of application you wish to view the report in, Destination refers to where you want to **send it.**

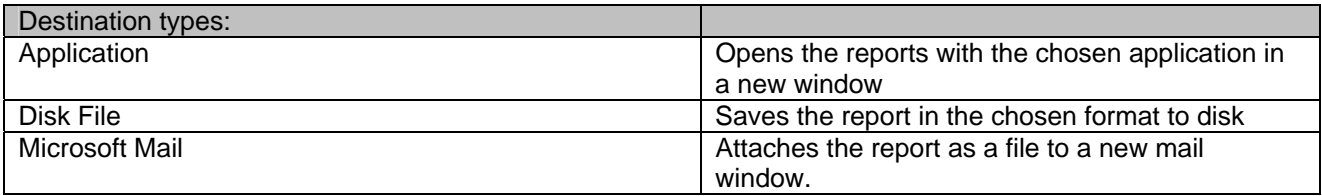

For more information about the Reports Section see the Reports Guide which can be **accessed by clicking on the Help button in the Reports Section. t**

# <span id="page-58-0"></span>**U UPLOAD TO THE WEB**

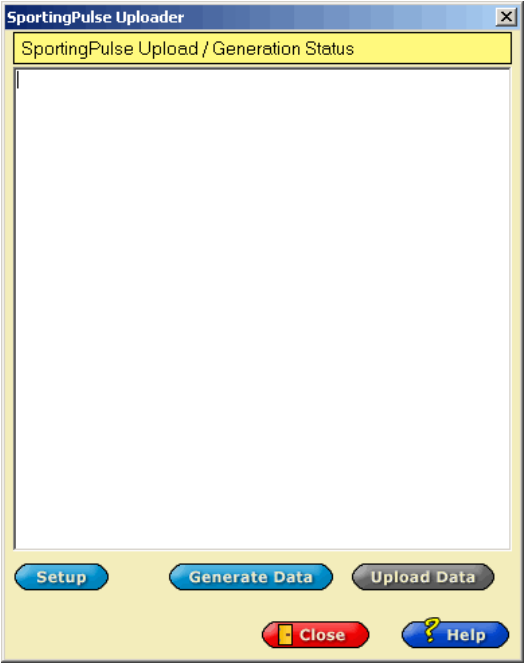

Uploading is sending information to an online database where it can be organised and displayed on the internet and viewed by members and the public.

## **UPLOAD COMPETITION INFORMATION TO THE WEB**

- 1. From the **Daily Admin** module click **Upload to The Web**.
- **t f Note: If you have both your competi ion and membership upload pro iles active you will be** 2. Click **Generate Data**. This will pull all of the information out of your database that is going to be sent to your Sportzware Website and place it in an email. **asked to choose which one you wish to upload on this occasion, select Competition then**
- **click OK.**  3. Click Upload to SportingPulse.

#### **UPLOAD MEMBERSHIP INFORMATION TO SPORTINGPULSE**

- 1. From the Daily Admin module click Upload to SportingPulse.
- **t f Note: If you have both your competi ion and membership upload pro iles active you will be** 2. Click **Generate Data**. This will pull all of the information out of your database that is going to be sent to your Sportzware Website and place it in an email. **asked to choose which one you wish to upload on this occasion, select "Membership" then**
- 3. Click Upload to SportingPulse.

**click** OK**.** 

#### **EDIT COMPETITON UPLOAD CONFIGURATION**

- 1. From the Daily Admin module click Upload to SportingPulse.
- 2. Click **Setup**, then select competition uploader from the **Upload Profiles** window and click edit.
- 3. Make sure active profile is ticked.
- 4. Enter your username and password as supplied by SportingPulse.
- 5. Enter an email address into sender email.
	- **r Note: Every time you upload an email will be sent to this add ess to notify you if the upload was successful, and if not what errors there were.**

<span id="page-59-0"></span>6. If you wish to upload via Microsoft Outlook select "Outlook Mail" in the "Mail Client" field. On uploading this will place the upload email in your Outlook outbox ready for sending.

#### **EDIT MEMBERSHIP UPLOAD CONFIGURATION**

- 1. From the Daily Admin module click Upload to the Web.
- 2. Click **Setup**, then select membership uploader from the "Upload Profiles" window and click edit.
- 3. Make sure active profile is ticked.
- 4. Enter your username and password as supplied by SportingPulse.
- 5. Enter an email address into sender email. Note: Every time you upload an email will be sent to this address to notify you if the upload **was successful, and if not what errors there were.**
- 6. If you wish to upload via Microsoft Outlook select "Outlook Mail" in the "Mail Client" field. On uploading this will place the upload email in your Outlook outbox ready for sending.

## **EDIT ONLINE DATABASE CLUB/TEAM/MEMBER ACCESS**

- 1. Click **Upload to Web** on the right hand side of the Navigation Centre.
- 2. Click the **Setup** button at the bottom left of the SportingPulse Uploader window.
- 3. Select the "Membership" profile and click **Edit**.
- 4. From the "Security Codes" tab, enter the relevant login details for each entity, that is each club, team and member, that you want to have access to your Sportzware Membership online database.
- 5. Click ok to save the login details you have entered. *Note: The Sportzware Membership login details you have assigned for your clubs, teams and members will take effect once you complete a* [Sportzware Membership Upload](#page-58-0)*.*

## **EDIT ONLINE DATABASE DISPLAY INFORMATION**

- 1. Click **Upload to Web** on the right hand side of the Navigation Centre.
- 2. Click the **Setup** button at the bottom left of the SportingPulse Uploader window.
- 3. Select the "Membership" profile and click **Edit**.
- 4. From the membership form ensure that all of the fields that you wish to upload to your Sportzware Membership online database are ticked and that all of the fields you do not wish to show are unticked.

*Note: The Sportzware Membership login details you have assigned for your clubs, teams and members will take effect once you complete a* [Sportzware Membership Upload](#page-58-0)*.* 

## **COMPETITION UPLOAD CONFIGURATION FIELDS**

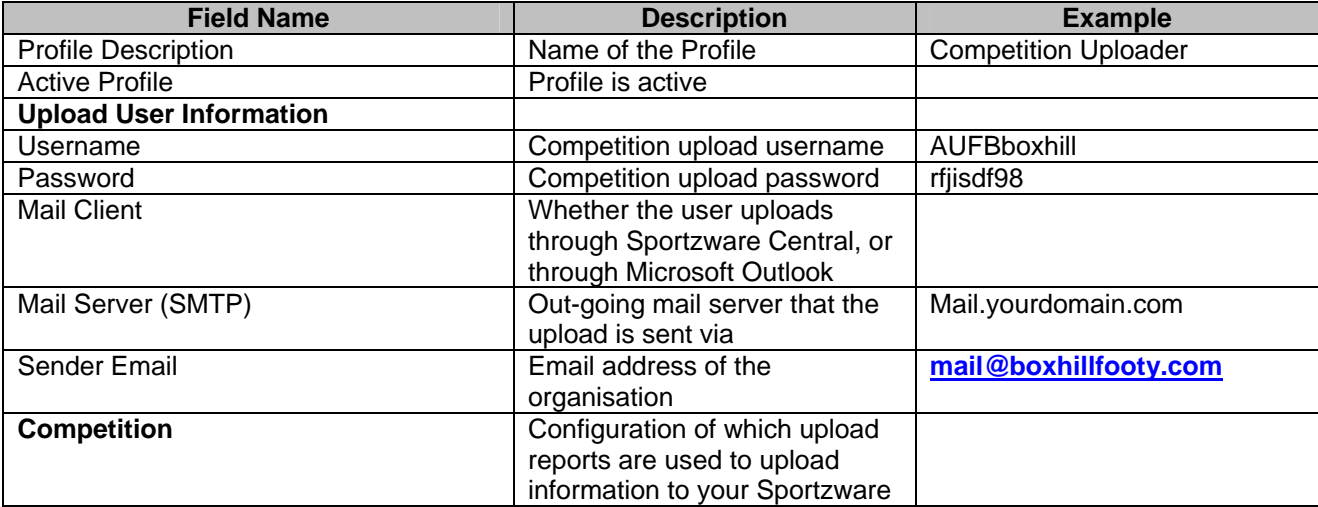

<span id="page-60-0"></span>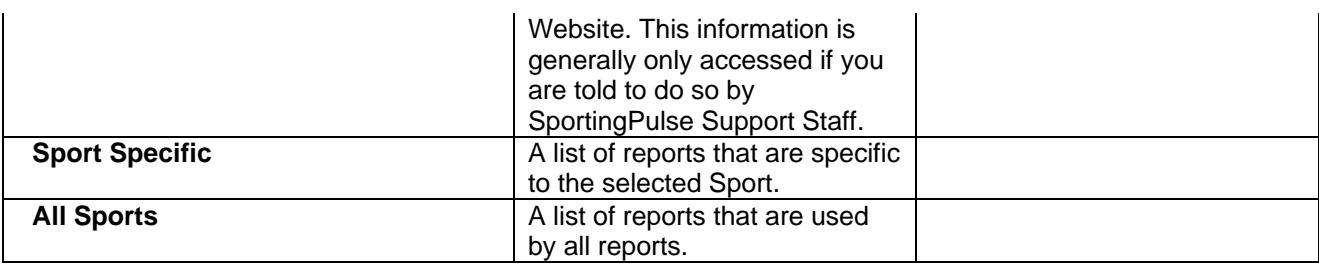

## **MEMBERSHIP UPLOAD CONFIGURATION FIELDS**

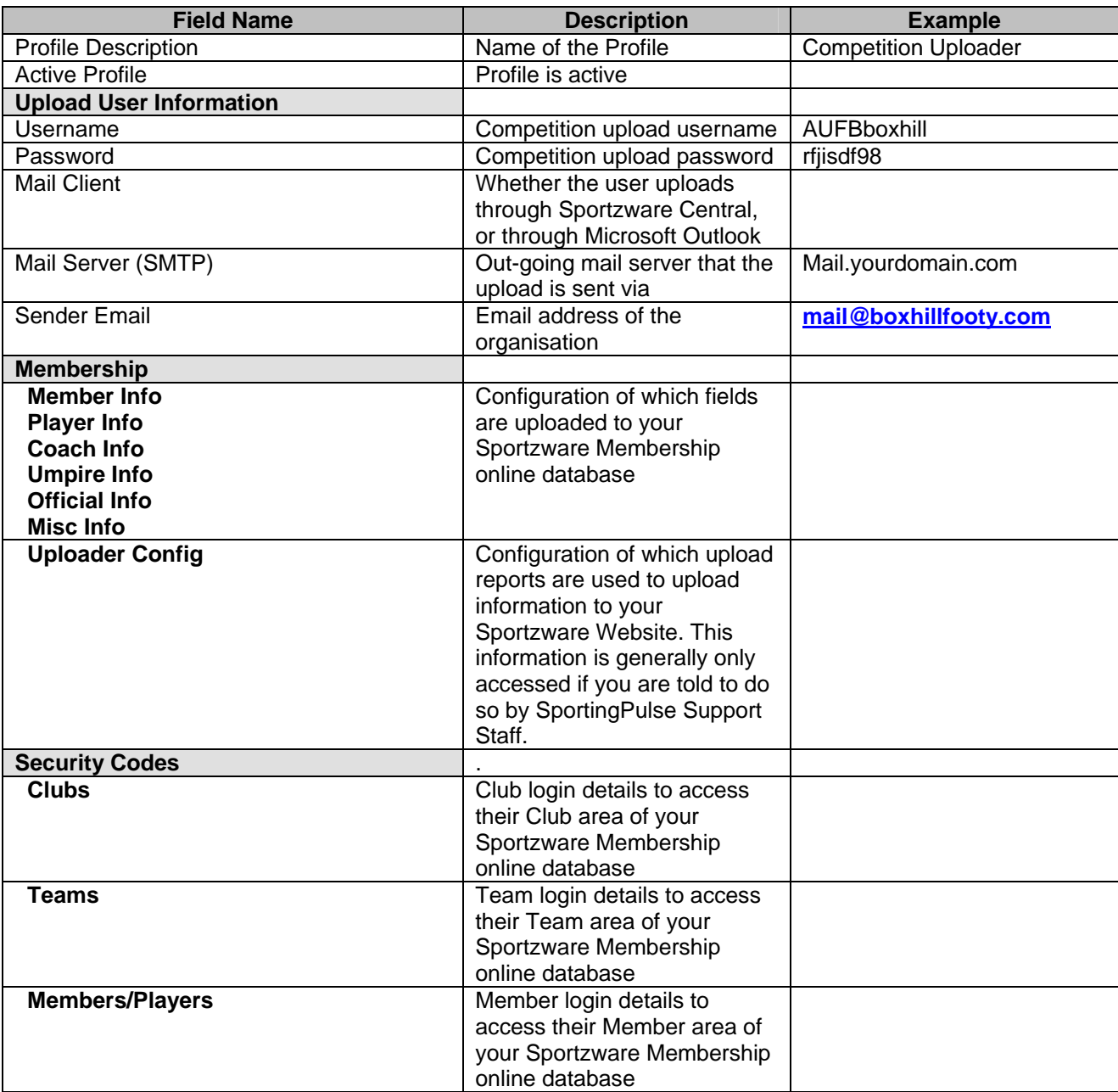

# <span id="page-61-0"></span>**GLOSSARY OF TERMS**

## **Archive**

Sending Competition, Club, Team or Member records into long-term storage where they cannot be accessed until they are removed from the archive. Archiving is typically done to keep records current, and also to fee up disk space to ensure that the program is running at maximum speed.

## **Clash**

When one venue has been assigned more than one match at the same time. This period of time that the two matches clash can be anything starting from even one minute.

## **Cybersports**

A software program used to take real time statistics for a basketball match.

## **Database**

A set of information usually relevant to a league or association, grouped together and retrieved via the use of the Sportzware Central software.

## **Email**

Electronic messages that are sent via the internet between people and or groups of people.

## **Export**

The act of sending information from Sportzware Central to a different program in a format specific to that program, eg Microsoft Word, Excel etc. This is typically done when the user wishes to make formatting changes to the information to print.

## **Finals**

The latter phase of a season where the number of competitors in a competition is usually reduced to playoff for the final positions/awards.

*Synonym: playoffs* 

## **Fixture**

A timetable of matches showing competitors, rounds, match times, dates and venues.

*Synonyms: draw, schedule*

## **General Club**

The default club that a member is assigned to if the organisation doesn't use a club structure to represent its teams.

## **Group**

User-defined collection of members that is usually created for the purpose of emailing multiple users at once.

## **Import**

The act of retrieving information from another application to use in Sportzware Central

## **Match**

An event where two competitors, being teams or players, compete against one another in a chosen sport to decide a victor.

#### *Synonyms: game*

## <span id="page-62-0"></span>**Network**

A number of computers linked together to retrieve information off of the same database. This is usually done to allow access to the database to more than one person at a time.

## **Official**

Any person that represents a competitor that is not a player, i.e. coach, official, referee, umpire, secretary, president, team manager etc.

## **Password**

A string of characters entered by the user to gain access to areas of a database that they have exclusive access to, to prohibit access to others that don't have the rights to enter.

## **Pool**

One of a number of groups of competitors that play off against one another in that group usually to decide who will advance to the next stage of a competition to play off against the winners from the other groups/pools to decide the winner/s for the entire competition. A competition can have from two to and number of pools.

*Synonyms: group* 

## **Statistics**

The numeric measurement of a specific skill aspect of a sport. Examples include points scored, fouls, assists, penalties etc.

## **Unarchive**

Retrieving information from the archive, so that it can be accessed/manipulated.

## **User**

One who uses the Sportzware Central program.

## **Username**

A string of characters to identify a user, used in conjunction with a password to access specific areas of a database that the user has rights to access.

*Synonyms: userid*

## **Minimum System Requirements**

*Processor:* Pentium I (or equivalent)

*RAM:* 64 MB

*Screen Resolution:* 800 x 600 or higher

*Operating Systems:* Windows 98 SE Windows Me Windows 2000 Windows NT Windows XP Windows Server 2003 \*\*

*Browser:*  Internet Explorer 4.0

Hard Drive Space: at least 500 MB Free

Sportzware Central may work on other computers less than the above, but we are unable to provide support for anything below the above requirements.

Whilst every effort has been made to ensure that Sportzware Central works on Windows 2003 Server, we have encountered some issues with Sportzware Central operating as the server on Windows 2003. The majority of users have not and will not experience any problems with Sportzware Central on Windows 2003, but we are still in the process of testing for Windows Server 2003, and consequently can not guarantee that Sportzware Central will not experience any problems on this platform.

*Latest Sportzware Central Version:* 5.4 **Document Last Updated: 1st July 2005**